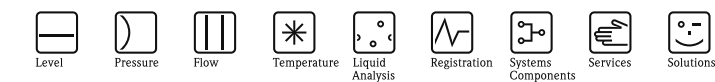

# Operating instructions minilog B RDL DI C Processor III<br>Data logger

Data logger

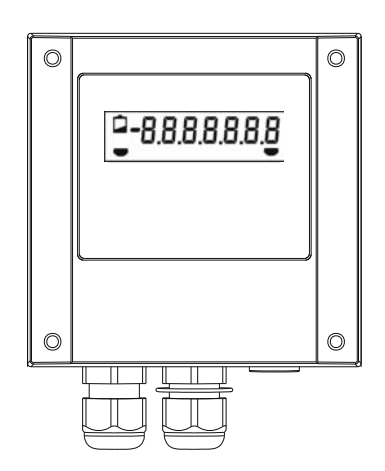

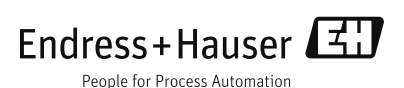

BA00123R/09/A3/01.11 71138622

# **Datalogger Betriebsanleitung**

(Bitte lesen, bevor Sie das Gerät in Betrieb nehmen) Gerätenummer:...........................

#### **Datalogger Operating instructions**

(Please read before installing the unit) Unit number:................................

**Deutsch 1 ... 26**

**English**

# **Datalogger Mise en service**

(A lire avant de mettre l'appareil en service) N° d'appareil:....................................

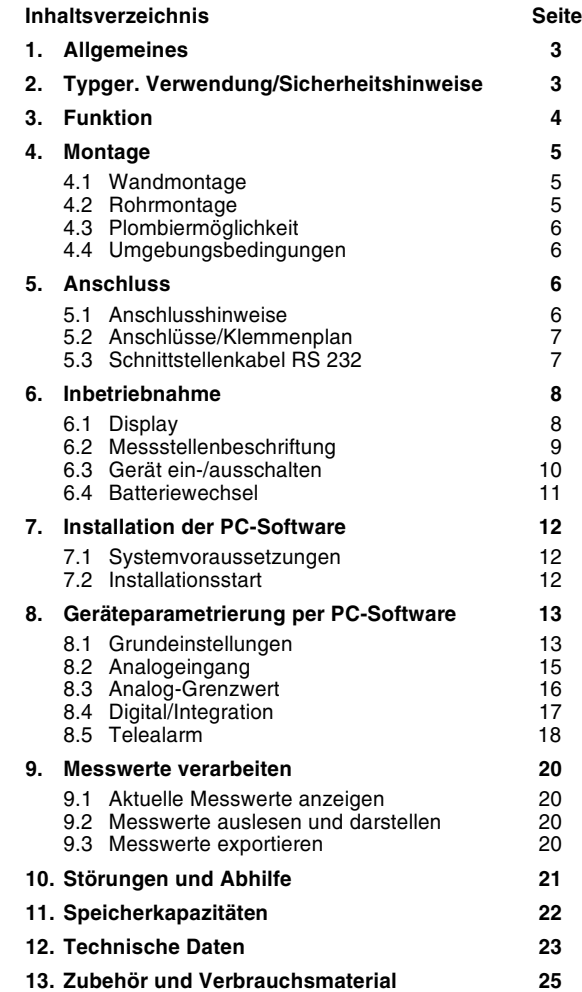

## 1. Allgemeines 2. Typgerechte Verwendung/Sicherheitshinweise

## **1. Allgemeines**

#### **Transportschäden**

Bitte informieren Sie den Spediteur und den Lieferanten.

#### **Das richtige Gerät?**

Vergleichen Sie bitte den Bestellcode auf dem Typenschild (am Gerät) mit dem auf dem Lieferschein.

#### **Bitte beachten Sie folgende Zeichen:**

**Hinweis:** Ratschläge zur besseren Inbetriebnahme

**Achtung:** Nichtbeachtung kann zum Defekt des Gerätes oder zu Fehlfunktionen führen!

# **2. Typengerechte Verwendung/ Sicherheitshinweise**

Der Datalogger hat das Werk in sicherheitstechnisch einwandfreiem Zustand verlassen.

Ein gefahrloser Betrieb ist nur sichergestellt, wenn die Betriebsanleitung beachtet wird.

- Batterien nicht kurzschließen oder mit Fremdspannung überbrücken. Explosionsgefahr!
- Batterien nicht verpolt einsetzen. Gerätedefekt!
- Verwenden Sie nur Batterien des gleichen Typs.
- Batterien nicht öffnen oder laden.
- Verbrauchte Batterien nicht ins Feuer werfen.
- Gerät nur in dem dafür vorgesehenen Temperaturbereich betreiben.

 $\theta$ 

**Deutsch**

## **3. Funktion**

Der batteriebetriebene Datalogger ist zum Aufzeichnen von Daten bestimmt.

Folgende Signale stehen als wählbare Eingangsgrößen zur Verfügung:

- $-$  0 bis 1 V
- 0 bis 20 mA
- $-4$  his 20 mA
- Pt100
- Potenzialfreier Kontakt oder TTL-Pegel 5 V<sub>DC</sub>

Die über die Eingangssignale gewonnenen Größen zeigt das Display skaliert an, d.h. die wirkliche physikalische Größe ist direkt ablesbar.

Physikalische Einheit und Informationstext sind auf der Frontfolie individuell beschriftbar.

Die Messwerterfassung erfolgt sekündlich.

Das mitgelieferte PC-Softwarepaket verarbeitet die ermittelten Daten grafisch bzw. tabellarisch.

Sämtliche Parameter des Dataloggers sind mit dieser Software einstellbar (siehe Kapitel 9).

# **4. Montage**

Das Gerät ist für die Wand-, und Rohrmontage geeignet. Hierzu kann optional ein Wand-, bzw. Rohrhalter bestellt werden. (Siehe 13. Zubehör und Verbrauchsmaterial)

#### **4.1 Wandmontage**

(Montagehalter zur Wandmontage Best. Nr. 51000946)

Öffnen Sie den Gehäusedeckel und schrauben Sie das Gerät nach der Skizze fest.

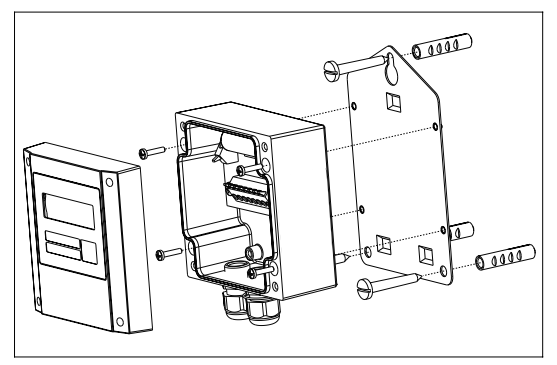

#### **4.2 Rohrmontage**

(Montagehalter zur Rohrmontage Best. Nr. 51000924)

Öffnen Sie den Gehäusedeckel und schrauben Sie das Gerät nach der Skizze fest.

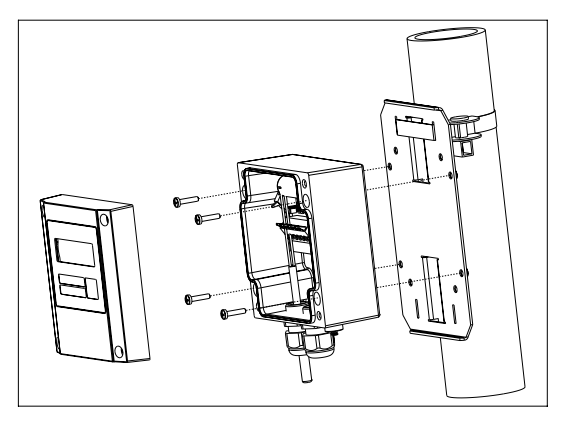

#### **4.3 Plombiermöglichkeit**

Zur sicheren Plombierung Ihres Dataloggers stecken Sie einen Plombierdraht durch die zwei Bohrungen in den Schrauben.

(Plombiersatz Best. Nr. RDL10X-PA)

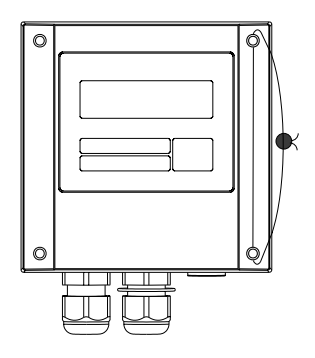

#### **4.4 Umgebungsbedingungen**

Abstand zu starken magnetischen Feldern halten (vgl. technische Daten: Störfestigkeit). Umgebung gemäß Schutzart IP 65. Arbeitstemperaturbereich: -25 °C bis +55 °C.

# **5. Anschluss**

#### **5.1 Anschlusshinweise**

Ist bei langen Signalleitungen mit energiereichen Transienten zu rechnen, empfehlen wir die Vorschaltung eines geeigneten Überspannungsschutzes.

Die Verwendung geschirmter Signalleitungen empfehlen wir bei:

- Widerstandsthermometern
- Verwendung der seriellen Schnittstelle

#### Achtung:

 $\vert \cdot \vert$ 

Minus der Versorgungsspannung, GND-Anschluss (Pin 4) der Schnittstelle, Minus-Eingang (Klemme 1) des Analog- und Klemme 5 des Digitaleingangs sind intern miteinander verbunden. Verwenden Sie bei möglichen Masseschleifen entsprechende Trenner (z.B. galvanische Entkoppelung der seriellen Schnittstelle).

#### **5.2 Anschlüsse/Klemmenplan**

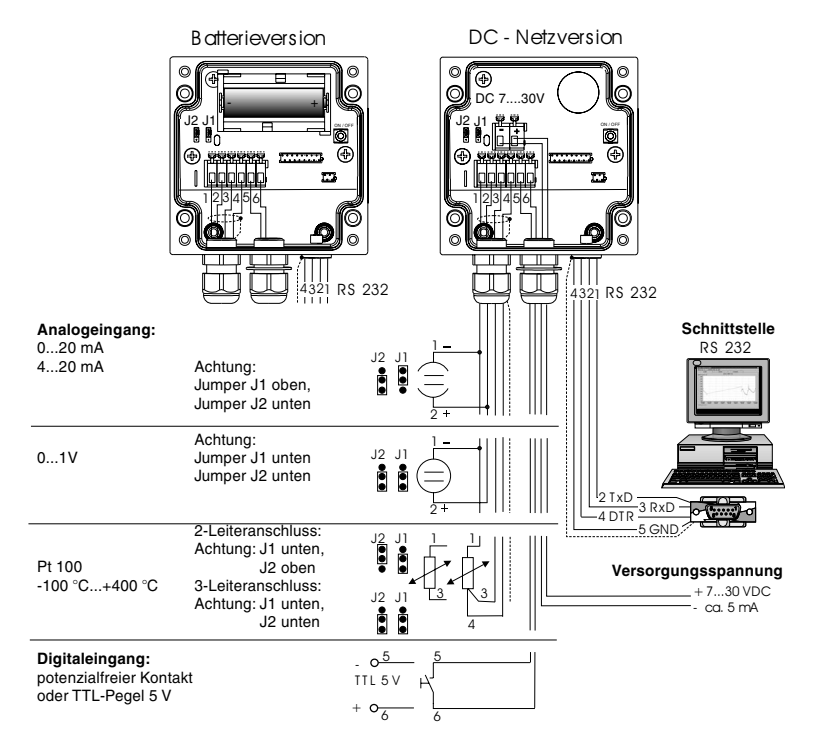

#### **5.3 Schnittstellenkabel RS 232**

Datalogger über das Schnittstellenkabel RS 232 mit dem PC verbinden. Mit der PC-Software:

- stellen Sie den Datalogger ein.
- übertragen und verarbeiten Sie die gespeicherten Werte des Dataloggers im PC.

#### **Achtung:**

- Schrauben Sie zur richtigen Kontaktierung die Halteschrauben des RS 232 Steckers an der Geräteseite fest, durch fehlerhafte Kontaktierung kann es sonst zu Übertragungsproblemen zwischen Datalogger und PC kommen.
- Durch Anschluss der seriellen Schnittstelle wird die Batterie schneller entladen. Entfernen Sie das Kabel wenn die Schnittstelle nicht genutzt wird oder nutzen Sie die Ausführung mit externer Spannungsversorgung.

₫

# **6. Inbetriebnahme**

#### **6.1 Display**

Während des Betriebs können folgende Symbole sichtbar werden.

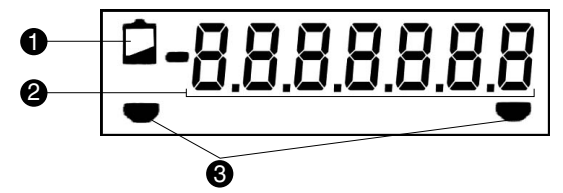

#### **Low-Bat Anzeige:**

Batterieversion:

Nach aufleuchten der Low-Bat Anzeige wird die Messung noch ca. 30 Tage fortgesetzt. Ein Auslesen über die PC-Bediensoftware ist jetzt nicht möglich. Die Batterie muss gewechselt werden (siehe 6.4 Batteriewechsel).

#### DC-Netzversion:

Ein eventueller Netzausfall wird ca. 2 Stunden überbrückt. Ein Auslesen über die PC-Bediensoftware ist beim Aufleuchten der Low-Bat Anzeige nicht möglich. Der Datalogger muss zuerst mit Spannung versorgt werden. Dauert der Netzausfall länger als 24 h, sind die vorher gespeicherten Daten nicht mehr verfügbar. Überprüfen Sie nach einem längeren Netzausfall Datum und Uhrzeit.

#### - **7-stelliger Zahlenblock:**

Die aktuellen Daten werden als Zahlenblock angezeigt. Im Display erscheinen die Daten entweder alternierend oder nicht alternierend, je nach eingestelltem Anzeigemodus (siehe Kap. 8.1.6).

# $\theta$

**Achtung:** Je nach Parametrierung der Eingänge kann das Display von diesem Anzeigezyklus abweichen. Ist z.B. kein Digitaleingang aktiviert, so wird dieser auch nicht angezeigt.

#### **Grenzwertmarken:**

Das Gerät kann intern zwei Grenzwerte überwachen. Diese werden über das mitgelieferte Softwarepaket definiert. Erkennt das Gerät eine Über- bzw. Unterschreitung, so wird das jeweilige Symbol im Display angezeigt.

Beispiel: Ordnen Sie dem linken Symbol einen unteren Grenzwert und dem rechten Symbol einen oberen Grenzwert zu.

#### **6.2 Messstellenbeschriftung**

Die Frontfolie besitzt drei Beschriftungsfelder.

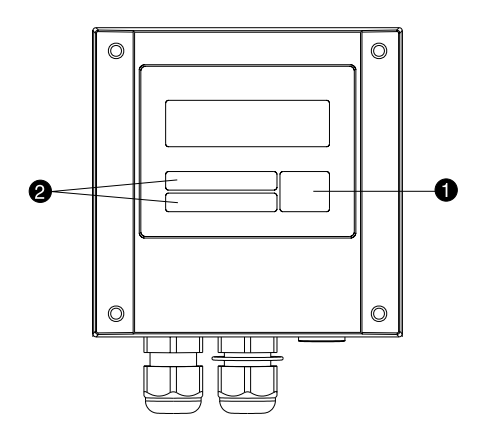

- $\bullet$  = Beschriftungsfeld für physikalische Einheit
- $\odot$  = Beschriftungsfelder

#### **Beschriftung der einzelnen Felder:**

- Entfetten und Reinigen Sie die Frontfolie (z.B. mit Spiritus).
- Beschriften Sie die Felder mit einem lichtbeständigen, wasserfesten Folienschreiber.

 $\bullet$ 

#### **6.3 Gerät ein-/ausschalten**

Das Gerät wird in ausgeschaltetem Zustand ausgeliefert.

**Achtung:** Niemals die Batterie mit einer externen Spannung überbrücken! Explosionsgefahr!

#### **Inbetriebnahme:**

- 1. Gehäusedeckel öffnen.
- 2. Deckel nach unten wegklappen.
- 3. Bei Option "Vorbereitet für Batterie 3,6 V; 7,2 Ah" zuerst Batterie einbauen. Vorgehen entsprechend 6.4 Batteriewechsel
- 4. Ein-/Austaster  $\bullet$  an der rechten Seite des Geräts drücken.
- 5. Funktion des Displays kontrollieren.
- 6. Durch erneutes Drücken des Ein-/Austasters <sup>O</sup> wird das Gerät wieder ausgeschaltet.

 $\mathbf{d}$ 

**Achtung:** Die gespeicherten Daten bleiben auch nach Abschalten des Gerätes im Speicher erhalten. Datum und Uhrzeit werden nicht aktualisiert und müssen bei erneutem Einschalten per PC-Software eingegeben werden.

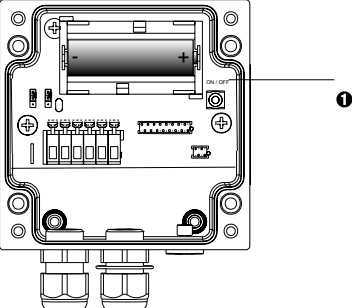

 $\Omega$  = Fin-/Austaster

 $\Theta$  = Minusklemme (DC-Netzversion)

 $\odot$  = Plusklemme (DC-Netzversion)

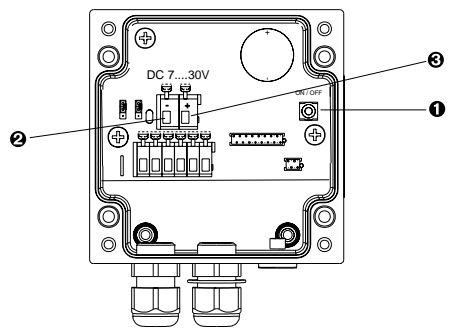

# **6.4 Batteriewechsel**

Unterschreitet die Batterie die Mindestkapazität während eines Messvorganges, so leuchtet im Display die Low-Bat-Anzeige auf.

In diesem Fall zeichnet das Gerät noch für ca. 30 Tage Daten auf, kann aber nicht mehr über die PC-Bediensoftware seriell ausgelesen werden. Um eine lückenlose Aufzeichnung sicherzustellen, muss die Batterie gewechselt und die im Speicher befindlichen Daten ausgelesen werden.

# **Batteriewechsel:**

Gehäusedeckel öffnen und nach unten wegklappen.

Gerät über den Fin-/Ausschalter  $\Omega$  abschalten.

Überprüfen Sie am Display ob das Gerät abgeschalten ist.

Batterie aus der Halteklammer ziehen.

**Achtung:** Um einen Datenverlust zu vermeiden, schließen Sie innerhalb von 5 min. eine neue Batterie an das Gerät an.

**Achtung:** Achten Sie auf die Polarität der Batterie. Bei Verpolung Gerätedefekt.

Batterie in die Halteklammer drücken.

Gerät über den Ein-/Ausschalter  $\bullet$  einschalten.

Funktion am Display überprüfen.

Gehäusedeckel schließen.

**Achtung:** Lesen Sie die im Gerät gespeicherten Daten über die PC-Software aus.

Datum und Uhrzeit per PC-Software neu eingeben.

Erfolgt nach Aufleuchten der Low-Bat Anzeige innerhalb von 30 Tagen kein Batteriewechsel, wechselt das Gerät in einen Standby-Modus über, d.h. das Display wird abgeschaltet. In diesem Modus werden keine Daten aufgezeichnet.

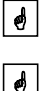

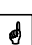

# **7. Installation der PC-Software**

#### **7.1 Systemvoraussetzungen**

Für die Installation und den Betrieb der PC-Software müssen folgende Hardware und Software Voraussetzungen erfüllt sein:

- IBM-PC oder kompatibler PC ab Pentium 166 MHz
- 64 MB Hauptspeicher (RAM)
- CD-ROM Laufwerk
- Maus
- Bildschirmauflösung 800 x 600 Pixel
- Windows 95 / 98 / ME / NT4.0 / 2000 / XP
- Freie serielle Schnittstelle

#### **Empfohlene Mindestkonfiguration:**

- Pentium 400 MHz
- 128 MB Hauptspeicher (RAM)
- 120 MB freier Festplattenspeicher
- Bildschirmauflösung 1024 x 768 Pixel

Alle verwendeten Namen und Bezeichnungen können Marken oder eingetragene Marken ihrer jeweiligen Eigentümer sein.

#### **7.2 Installation**

Installieren Sie die PC-Software auf Ihrem Rechner. Führen Sie hierzu das Programm "setup.exe" von der CD-ROM aus und folgen Sie den Anweisungen auf dem Bildschirm. Bei Bedarf können Sie die Hilfe-/Bedienungsanleitung des Programms nach der Installation ausdrucken.

# **8. Geräteparametrierung per PC-Software**

Eine Bedienungsanleitung der PC-Bediensoftware ist auf der CD-ROM zu finden.

Grundvoraussetzung für die Parametrierung des Gerätes ist, dass es über das Schnittstellenkabel RS 232 mit dem PC verbunden ist.

**Achtung:** Schrauben Sie zur richtigen Kontaktierung die Halteschrauben des RS 232 Steckers sowohl am Computer als auch am Datalogger fest.

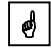

1. Rufen Sie das PC-Programm auf.

2. Jetzt können Sie Ihr Gerät anlegen und per PC parametrieren. Bitte beachten Sie dazu die Bedienungshinweise / Hilfen des Programms.

#### **8.1 Grundeinstellungen**

Folgende Einstellungen sind im Menü , Grundeinstellungen' möglich:

#### **8.1.1 Gerätebezeichnung**

Hier können Sie eine Gerätebezeichnung eingeben oder die aktuelle Gerätebezeichnung ändern.

#### **8.1.2 NZ/SZ-Umschaltung**

#### **Normal-/Sommerzeit Umschaltung**

Ist dieser Parameter aktiviert, wird im Frühjahr bzw. im Herbst automatisch auf Sommerzeit bzw. Normalzeit umgestellt. Bei ,Nein' muss dies manuell erfolgen.

#### **8.1.3 NZ/SZ-Region**

Wählt die regional unterschiedlichen Vorgaben für die Sommer-/ Normalzeitumschaltung aus.

#### **8.1.4 Speichern**

Hier können Sie den Speichermodus festlegen.

- Einstellmöglichkeit .immer' Die Datenspeicherung erfolgt kontinuierlich im eingestellten Speicherzyklus.

 $|\mathscr{D}|$ 

 $|\mathscr{O}|$ 

Hinweis: Der eingestellte Speicherzyklus beeinflusst die Speicherkapazität (siehe Kap. 11)

- Einstellmöglichkeit ,nur im GW-Fall' Die Datenspeicherung erfolgt nur im Falle einer Grenzwertverletzung.

-Einstellmöglichkeit ,extern gesteuert' Hier wird die Analogwertaufzeichnung durch ein externes Signal gestartet und gestoppt.

Digitaleingang Low —> Speicherung und Integration nicht aktiv. Digitaleingang High —> Speicherung und Integration aktiv.

#### **8.1.5 Speicherzyklus**

Hier kann der Speicherzyklus für den Analogwert und den Zähler eingestellt werden (1 Minute bis 24 Stunden). Hinweis: Der eingestellte Speicherzyklus beeinflusst die Speicherkapazität (siehe Kap. 11).

#### **8.1.6 Anzeige**

Einstellmöglichkeit ,Anzeige'. Hier kann eingestellt werden, welcher Wert am Display des Dataloggers dargestellt werden soll. Dabei kann zwischen nicht alternierender und alternierender Anzeige gewählt werden.

Folgende Einstellungen sind dabei möglich:

alternierend (Das Display wechselt in einem 5 sek. Anzeigezyklus):

- Analogwert —> Digitalwert -> Uhrzeit (Werkseinstellung)
- Analogwert —> Uhrzeit
- Analogwert —> Digitalwert
- Digitalwert —> Uhrzeit

nicht alternierend:

- nur Analogwert
- nur Digitalwert

#### **8.1.7 Geräteadresse**

Jedes über eine serielle Schnittstelle genutztes Gerät muss eine eigene Geräteadresse haben (00 - 99).

#### **8.2 Analogeingang**

Folgende Einstellungen sind im Menü Analogeingang möglich:

#### **8.2.1 Bezeichnung**

Zur genauen Identifizierung der Messstelle kann hier eine Bezeichnung (max. 10 Zeichen) eingegeben werden.

#### **8.2.2 Eingangssignal**

Hier können Sie das Eingangssignal wählen, das der angeschlossene Sensor liefert:

0 - 20 mA 4 - 20 mA 0-1V PT100°C PT100°F

#### **8.2.3 Betriebsart**

- Einstellmöglichkeit ,inaktiv' Der Analogeingang kann hier deaktiviert werden. Es erscheint keine Anzeige des Analogwertes am Display.

- Einstellmöglichkeit 'Momentanwert'

Die ermittelten Daten im internen Datenspeicher werden als Momentanwert gespeichert. Die Messwerterfassung erfolgt sekündlich. Der Momentanwert kann am Display dargestellt werden. Je nach eingestelltem Speicherzyklus wird der Momentanwert in den internen Datenspeicher übernommen.

- Einstellmöglichkeit .Mittel/Min/Max'

Die ermittelten Daten im internen Datenspeicher werden als Mittel- /Max- /Mittelwert gespeichert. Im Display erscheint immer der Momentanwert.

Die Werte werden während des eingestellten Speicherzyklus zwischengespeichert und nach Ablauf dieser Zeit in den internen Datenspeicher übernommen.. Der Speicherzyklus ist einstellbar (1 Minute bis 24 Stunden).

Hinweis: Der eingestellte Speicherzyklus beeinflusst die Speicherkapazität (siehe auch Kapitel 11 Speicherkapazität).

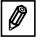

#### **8.2.4 Prozesseinheit**

Hier kann die entsprechende Prozesseinheit eingegeben werden. Bei PT100 ist diese fest auf °C bzw. °F eingestellt.

#### **8.2.5 Kommaposition**

Hier kann die Kommaposition, die am Display erscheinen soll eingegeben werden. Bei PT100 ist diese auf eine Nachkommastelle eingestellt.

#### **8.2.6 Skalierung**

Legen Sie hier die Skalierung fest (z.B. 0 - 10 bar). Bei PT100 ist diese fest auf -100°C bis +400 °C, bzw. -148°F bis +752°F eingestellt.

#### **8.2.7 Netzbrummdämpfung**

Wählen Sie die Frequenz des umgebenden Stromnetzes aus (notwendig um eventuelle Störeinflüsse des Stromnetzes zu beseitigen) (50 Hz bzw. 60 Hz).

#### **8.3 Analog-Grenzwert**

Folgende Einstellungen sind im Menü , Analog-Grenzwert' möglich:

#### **8.3.1 Grenzwert unten**

Geben Sie hier den unteren Grenzwert entsprechend der gewählten Prozesseinheit ein (z.B. 2 [bar]). Bei Unterschreitung dieses Wertes erscheint eine Grenzwertmarke im Display (siehe Kap. 6.1). Je nachdem welcher Speichermodus eingestellt ist, erfolgt die Datenspeicherung nur für die Dauer einer Grenzwertverletzung (siehe Kap. 8.1.4).

#### **8.3.2 Grenzwert oben**

Geben Sie hier den oberen Grenzwert entsprechend der gewählten Prozesseinheit ein (z.B. 10 [bar]). Bei Überschreitung dieses Wertes erscheint eine Grenzwertmarke im Display (siehe Kap. 6.1). Je nachdem welcher Speichermodus eingestellt ist, erfolgt die Datenspeicherung nur für die Dauer einer Grenzwertverletzung (siehe Kap. 8.1.4).

#### **8.3.3 Hysterese**

Der Grenzwertzustand wird erst wieder aufgehoben, wenn sich das Signal mindestens um den eingestellten Wert wieder im Normalbetrieb befindet.

#### **8.4 Digital\Integration (Standardausführung ohne Telealarm)**

Folgende Einstellmöglichkeiten sind im Menü 'Digital\Integration' verfügbar:

#### **8.4.1 Bezeichnung**

Zur genauen Identifizierung der Messstelle kann hier eine Bezeichnung (max. 10 Zeichen) eingegeben werden.

#### **8.4.2 Betriebsart**

- Einstellmöglichkeit .inaktiv' hier kann der Digitaleingang deaktiviert werden. Es erscheint kein Wert im Display.

- Einstellmöglichkeit .Impulszähler'

Der digitale Eingang registriert Zählvorgänge (wie oft wurde der Kontakt geschlossen?). Am Display erscheint der Zähler, der bei jedem Impuls um 1 erhöht wird. Dabei kann die Prozesseinheit, die Kommaposition und ein Faktor definiert werden.

Das Speichern und Rücksetzen des Zählers erfolgt im eingestellten Speicherzyklus. Der Gesamtzähler kann am Display dargestellt werden.

- Einstellmöglichkeit , Betriebszeit'

Der digitale Eingang registriert die Betriebszeit (wie lange war der Kontakt geschlossen?).

Das Speichern und Rücksetzen des Zählers erfolgt im eingestellten Speicherzyklus. Die Betriebszeit kann am Display dargestellt werden.

- Einstellmöglichkeit ,Integriert'

Das Analogsignal wird integriert und die somit ermittelte Menge am Display angezeigt . Eingestellt werden kann die Prozesseinheit, die Kommaposition und ein Faktor. Die

Zeitbasis der Integration ist 1 Sekunde, d.h. der momentane Analogwert wird sekündlich mit dem eingestellten Faktor multipliziert und auf den Zähler addiert. Das Speichern und Rückstellen des Zählers erfolgt im eingestellten Speicherzyklus.

- Einstellmöglichkeit , Ein/Aus-Meldung' Mit dieser Einstellung kann eine Ereigniserfassung durchgeführt werden.

Beim Schalten des Digitaleingangs (High —> Low oder Low —> High) wird das Datum (tt:mm:jj) und die Uhrzeit (hh:mm:ss) gespeichert. Der Abtastzyklus beträgt 1 Sekunde. Die Darstellung erfolgt in der Ereignisliste der PC-Software. Parallel dazu wird die Betriebszeit erfasst. Es können ca. 1000 Meldungen (bei 32k) oder 4000 Meldungen (bei 128k) gespeichert werden.

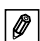

Hinweis: Gleichzeitiges Erfassen von integrierten Mengen ist nicht möglich.

#### **8.5 Tele-Alarm (Option)**

Diese Funktion bietet die Möglichkeit, bei Grenzwertverletzung oder Schalten des Digitaleingangs eine Meldung über das Telefon- oder Mobilfunknetz an einen Computer mit installierter PC-Software oder an ein Handy abzusetzen.

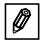

Hinweis: Die Funktion ,Digital\Integration' ist nicht in Verbindung mit Tele-Alarm möglich!

#### **8.5.1 Einstellmöglichkeit ,an PC-Software'**

Im Alarmfall wird eine Meldung an die PC-Software des Empfängers gesendet.

#### **Telefonnummer:**

Nummer des Modems, an dem der Empfänger angeschlossen ist.

#### **Amtsholung:**

Ist das Modem an einer Nebenstelle einer Telefonanlage angeschlossen, so wird hier die Ziffer für die Amtsholung, z.B. 0, angegeben.

#### **8.5.2 Einstellmöglichkeit ,an Handy'**

Im Alarmfall wird eine Kurzmitteilung an das Handy des

Empfängers gesendet. Dies ist nur über ein GSM-Terminal (z.B. TC35 von Siemens) möglich.

#### **Telefonnummer:**

Nummer des empfangenden Handys.

#### **SMS-Servicenummer:**

Für das Senden einer Meldung an ein Handy über GSM-Terminal. Die Nummer ist abhängig davon, von welchem Mobilfunkanbieter die SIM-Karte im GSM-Terminal ist und kann bei diesem erfragt werden.

#### **8.5.3. Einstellmöglichkeit ,nicht aktiv'**

Es wird keine Meldung im Alarmfall gesendet

### **9. Messwerte verarbeiten**

#### **9.1 Aktuelle Messwerte anzeigen**

Um die aktuellen Messwerte online auf Ihrem PC anzuzeigen, schließen Sie Ihren PC mit dem Schnittstellenkabel RS 232 an den Datalogger an.

Starten Sie die PC-Software und öffnen Sie das Auswahlfenster mit ANZEIGEN "Aktuelle Messwerte anzeigen als...". Klicken Sie mit dem Mauszeiger auf die Eintragung, die Sie unter "Gerätebeschreibung" definiert haben. Darauf öffnet sich ein Fenster, in dem die aktuellen Messwerte der einzelnen Kanäle dargestellt werden.

#### **9.2 Messwerte auslesen und darstellen**

Die im Datalogger gespeicherten Daten können über die Schnittstelle RS 232 auf den PC übertragen werden.

Wollen Sie die Daten nach der Übertragung aus dem Datalogger löschen, gehen Sie auf AUSLESEN "Messwerte per Schnittstelle/Modem auslesen".

Klicken Sie mit dem Mauszeiger auf die Eintragung, die Sie unter "Gerätebeschreibung" definiert haben. Die Übertragung wird gestartet. Achten Sie bitte auf die Informationstexte auf dem Bildschirm.

Nachdem die Daten in die Datenbank des PC übertragen wurden, sind zur weiteren Bearbeitung die gemessenen Werte graphisch oder tabellarisch darstellbar. Gehen Sie hierzu auf ANZEIGEN "Archivierte Messwerte darstellen".

#### **9.3 Messwerte exportieren**

Über die Funktion "Messwerte exportieren" übertragen Sie Daten zur weiteren Verarbeitung in ein Tabellenkalkulationsprogramm, wie z.B. MS Excel. Klicken Sie SONSTIGES "Messwerte exportieren" und wählen Sie anschließend den gewünschten Datalogger aus.

Nachdem Sie unter den Menüpunkten AUSWAHL, MESSWERTE und FORMATIERUNG die entsprechenden Einstellungen vorgenommen haben, bestätigen Sie Ihre Eingabe mit "OK". Geben Sie den Dateinamen ein, unter dem die exportierten Messwerte gespeichert werden sollen und bestätigen Sie Ihre Eingabe mit "OK".

# **10. Störungen und Abhilfe**

Fehlermeldungen werden auf dem Display als "E" gefolgt von einer vierstelligen Ziffernfolge dargestellt.

Jede Ziffer zeigt einen bestimmten Fehlerzustand an:

- $-$  "0" = kein Fehler
- $-$  "1" = Fehler liegt vor

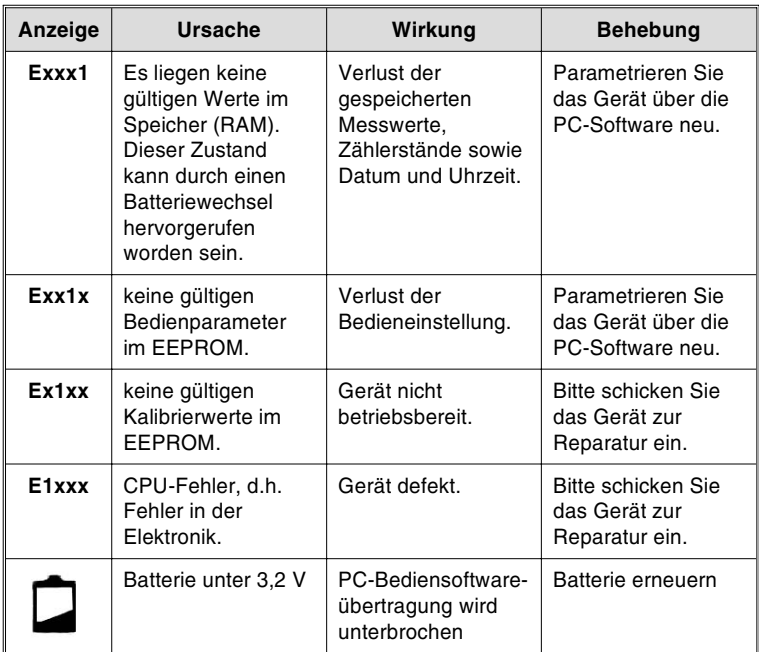

# **11. Speicherkapazität**

Mit den nachfolgenden Tabellen wird die Speicherzeit in Tagen bei den verschiedenen Eingangssignalen ermittelt.

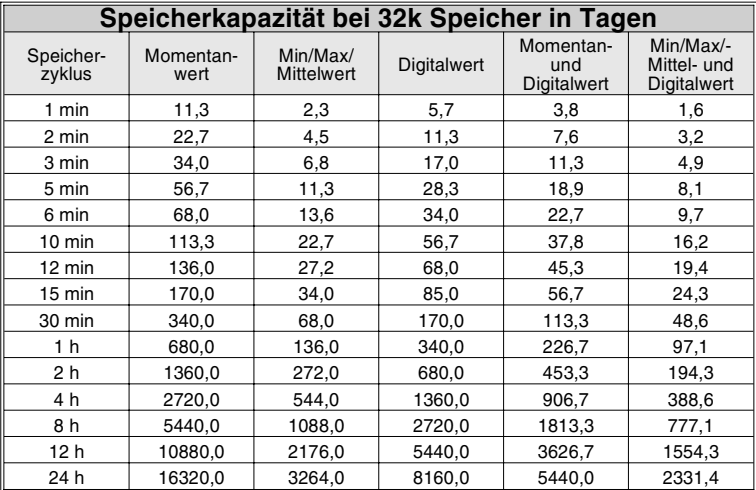

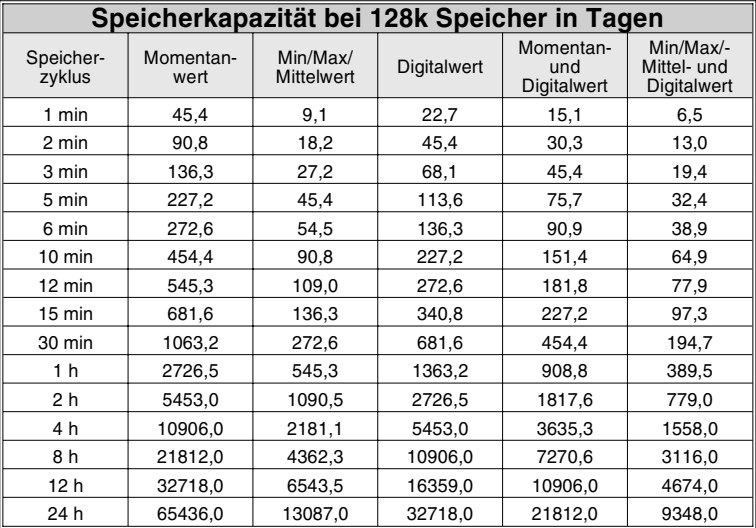

# **12. Technische Daten**

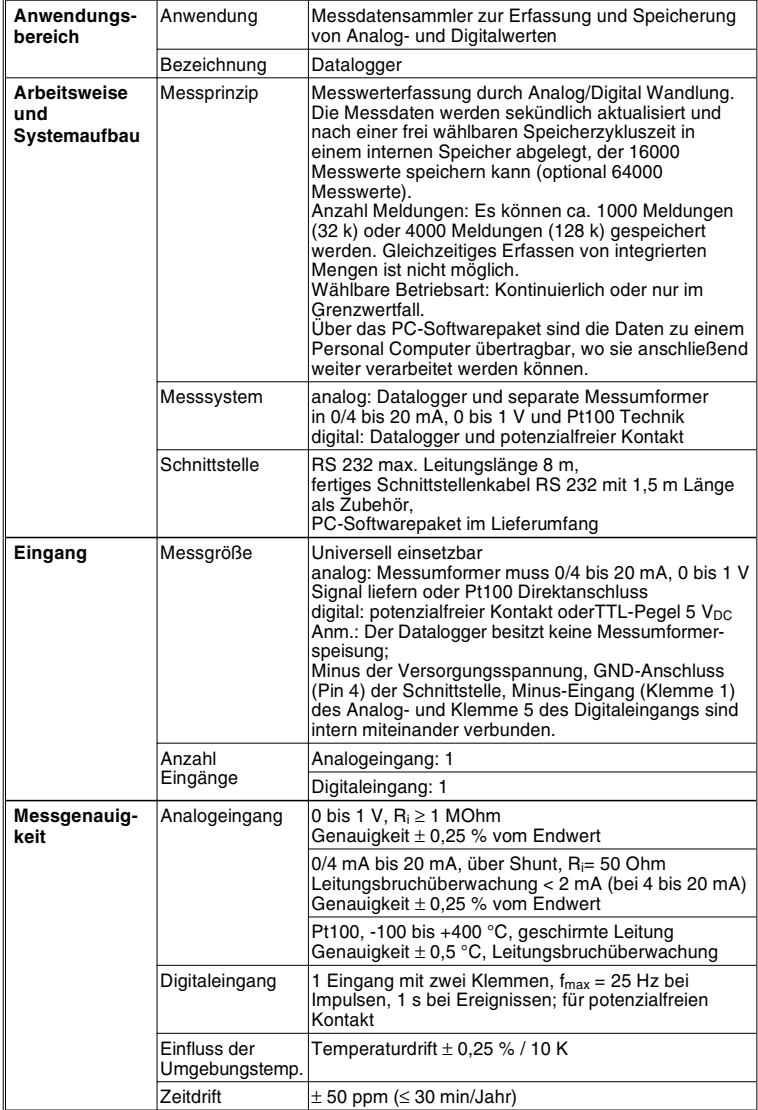

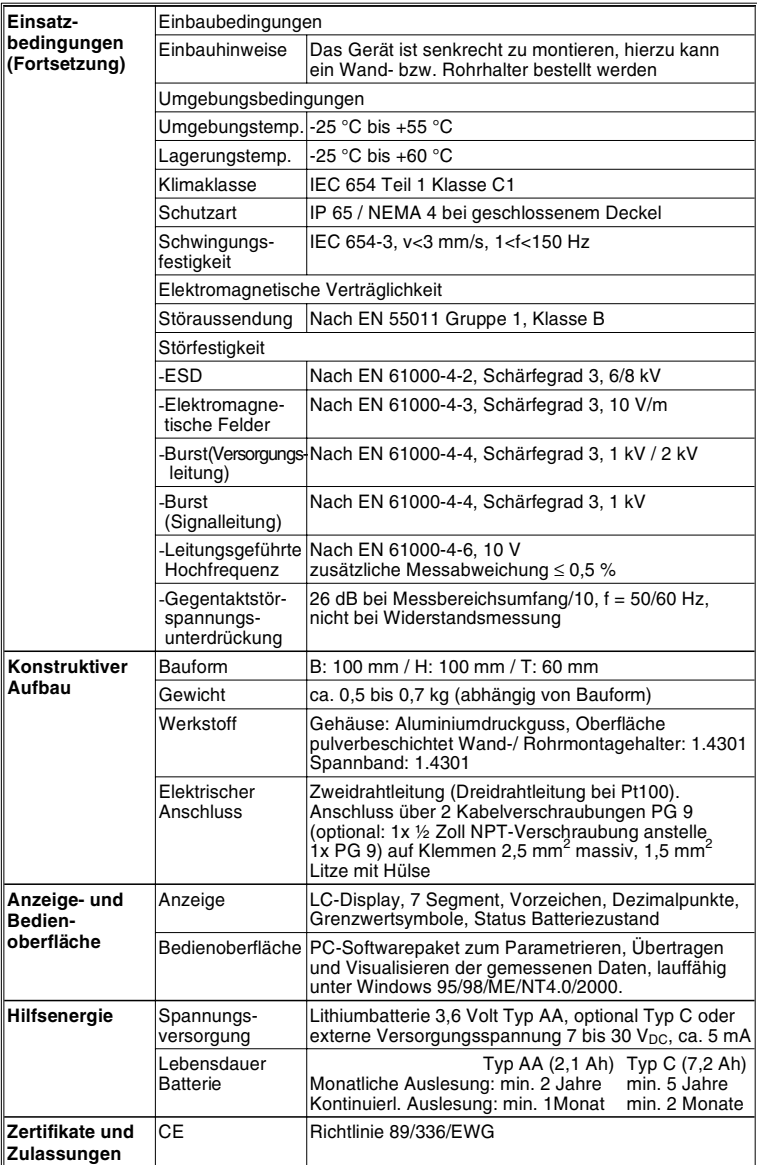

# **13. Zubehör und Verbrauchsmaterial**

(Für Bestellungen sprechen Sie bitte Ihren Lieferanten an)

#### **Anschlusskabel für die serielle Schnittstelle RS 232**

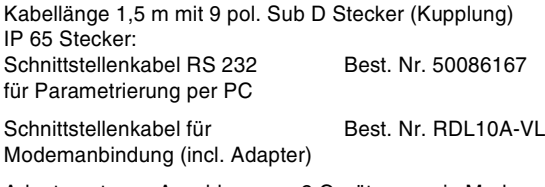

Adapterset zum Anschluss von 2 Geräten an ein Modem: Best. Nr. RDL10A-AA

#### **Montagehalter zur Wandmontage**

Halteplatte aus V2A 1 mm Stärke Best. Nr. 51000946

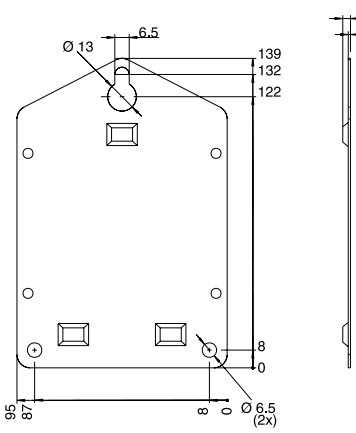

#### **Montagehalter zur Rohrmontage**

Halteplatte aus V2A 1,5 mm Stärke Best. Nr. 51000924

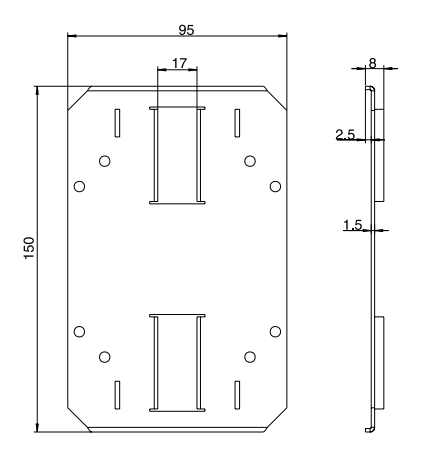

#### **Temperatursensor Pt 100 zur nachträglichen Montage in Kabelverschraubungen**

Messbereich: -25 °C bis +55 °C

Temperatursensor Pt 100 Best. Nr. RDL10X-TA

#### **Lithiumbatterie 3,6 Volt**

Lithiumbatterie Typ AA; 2,1 Ah Best. Nr. 51000981

Lithiumbatterie Typ C; 7,2 Ah Bestellbar über: http://www.tadiranbat.com/index.php/tadiran-international-distributors

**Plombiersatz** Best. Nr. RDI 10X-PA

(Bitte lesen, bevor Sie das Gerät in Betrieb nehmen) Gerätenummer:...........................

**Datalogger Operating instructions**

(Please read before installing the unit) Unit number:................................

**English 27 ... 52**

# **Datalogger Mise en service**

(A lire avant de mettre l'appareil en service) N° d'appareil:....................................

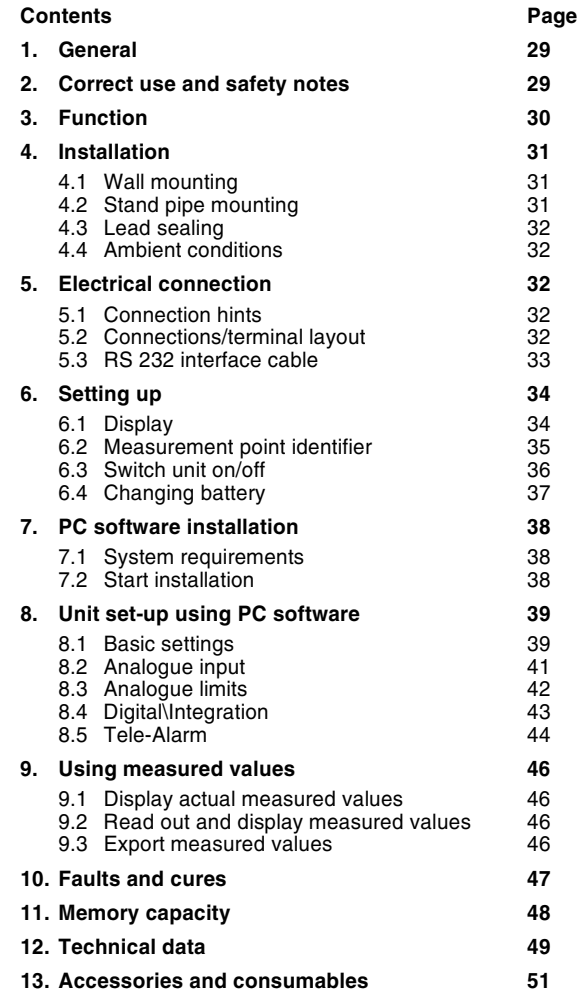

# **1. General**

#### **Transport damage**

Please inform both the shipping agent and your supplier.

#### **The correct unit?**

Please compare the order code on the legend plate (on the unit) with that on the delivery note.

#### **Please note the following characters:**

**Hint:** Hints for better installation

**Attention:** Ignoring this note can lead to damage of the device or faulty operation.

# **2. Correct use/safety notes**

The data-logger has left our works in perfect and safe condition.

Safe operation can only be guaranteed if all hints and warning notes in these operating instructions are heeded.

- Never short circuit batteries or connecct any external power source to it. Danger of explosion!
- Always fit batteries in correct pole direction. Danger of unit defect.
- Only use batteries of the same type as installed.
- Do not open batteries or attempt to charge them.
- Do not throw used batteries into fires.
- Only use the unit in temperature ranges specified.

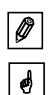

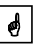

# **3. Function**

The battery powered data-logger is meant for recording data. The following signals can be directly connected to the unit:

- $-0$  to 1 V
- $-0$  to 20 mA
- $-4$  to 20 mA
- Pt 100
- Potential free contact or 5V DC TTL peak

The value of the input signal can be read off, to scale, in the correct engineering units on the built-in display. Engineering units and information text can be individually written onto the space available on the front of the unit.

Every second the measured value is read in.

The PC-software package delivered with the unit analyses the data and displays it either graphically or tabular. All data-logger parameters are set up using this software package (see chapter 8).

# **4. Installation**

The unit can be installed either on a wall or a stand pipe. In order to do this an optional wall or stand pipe mounting kit can be ordered and used. (See 13. Accessories and consumables)

#### **4.1 Wall mounting**

(Wall mounting installation kit, order No. 51000946)

Open the unit cover and screw the unit to the mounting plate as shown in the diagram.

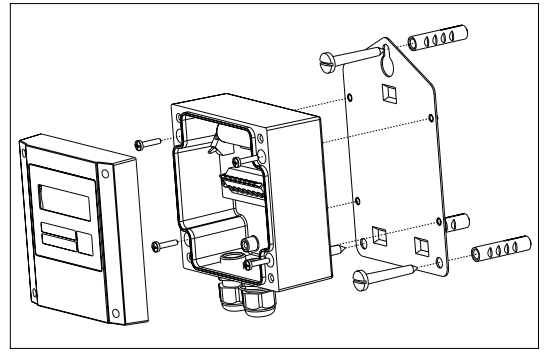

#### **4.2 Stand pipe mounting**

(Stand pipe mounting installation kit, order No. 51000924)

Open the unit cover and screw the unit to the mounting plate as shown in the diagram.

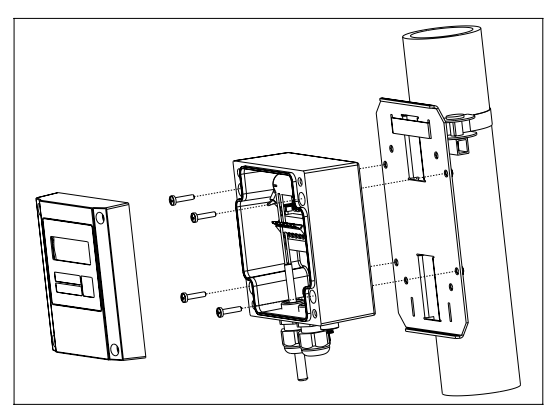

#### **4.3 Lead sealing.**

In order to secure the data-logger from tampering push the sealing wire through the holes in the cover screws.

(Lead seal set, order No. RDL10X-PA)

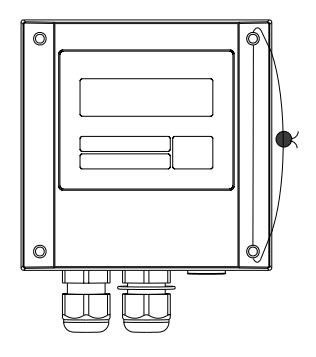

#### **4.4 Ambient conditions**

Please keep away from strong magnetic fields (see Technical data: Interference). Surroundings to IP 65 ingress protection. Ambient temperature range: -25 °C to +55 °C.

# **5. Electrical connection**

#### **5.1 Connection hints**

Should there be a possibility of high energy transients when operating with long cable lengths it is recommended that an overvoltage protector be connected.

Screened signal cables are recommended when using the following:

- RTDs
- Using the serial interface

#### Attention:

Power supply minus, GND connetion (pion 4) of the interface, analogue input minus (terminal 1) and terminal 5 of the digital input are internally connected. Always use barriers when operating in series (e.g. galvanic separation of the serial interface).

 $\theta$ 

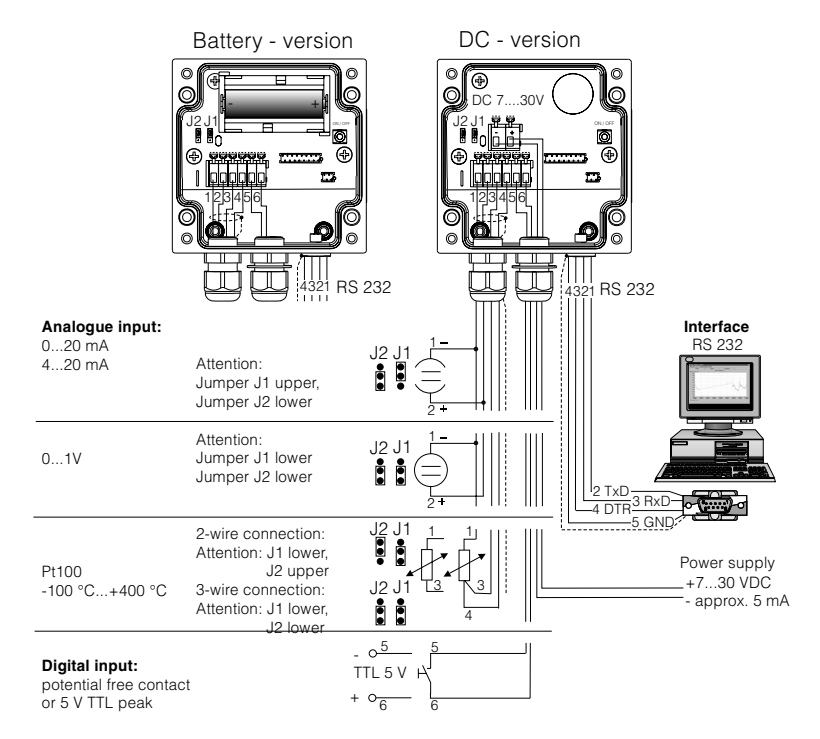

#### **5.2 Connections/terminal layout**

#### **5.3 RS 232 serial interface cable**

Connect data-logger to a PC using the RS 232 serial interface cable.

Using the software package:

- the data-logger can be set up.
- Data stored in the data-logger can be transmitted to a PC and then evaluated.

#### **Attention:**

- Make sure that the RS 232 plug is correctly connected to the data-logger and screwed tight. If this is not done correctly problems in data transmission from the data-logger to the PC could occur.
- The batteries are discharged faster when the serial link is connected. Remove the cable when not in use or use the external power version.

# $\bullet$

# **6. Setting up**

#### **6.1 Display**

The following symbols can be displayed during operation.

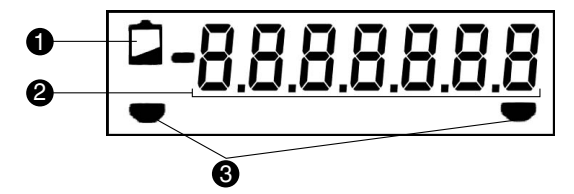

#### **Low battery display:**

Battery version:

Data measurement will continue for approx. 30 days after the Low-Bat display appears. Readout using the PC software is however not possible. The battery must be changed (see 6.4 Battery change).

DC powered version:

A power failure will by bridged for approx. 2 hours. Read out using the PC software is not possible when the Low-Bat display is illuminated. The data logger must forst be supplied with power. If the power failure is longer than 24 h. the previously stored data will no longer be available. After a longer power failure please check the date and time.

#### - **7 digit numeric block:**

The data is displayed either scrolled or not scrolled. This is dependent on the preset display mode (see chap. 8.1.6).

**Attention:** Dependent on the input set-set the display can diverge from this display cycle. For example if the digital input is not active then this is not displayed.

#### **Limit markings:**

The unit can monitor two internal set points.

These are defined using the software package deliverd with the unit.

Should the unit recognise a set point infringement it displays this using the appropriate symbol.

Example: The left symbol will be the low set point and the right symbol an upper set point.

 $\mathbf{e}$
# **6.2 Measurement point identifier**

The front of the unit has three fields that can be filled out.

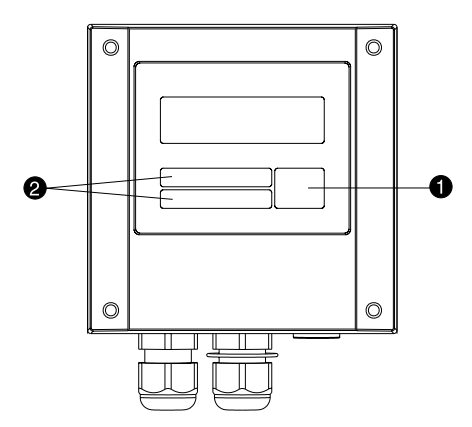

- $\bullet$  = Description field for engineering units
- $\bullet$  = Identifier fields

### **Filling out individual fields:**

- remove all grease by cleaning the front of the unit (e.g. using spirits).
- Write on the fields using light proof water resistant markers.

 $\vert$  d

 $\mathbf{d}$ 

### **6.3 Switch unit on/off**

The unit is delivered in a switched off condition.

**Attention:** Never bridge the battery using an external power source! Danger of explosion!

### **Switching on:**

- 1. Unscrew unit cover.
- 2. Open unit cover downwards.
- 3. For the option "Prepared for battery 3.6 V, 7.2 Ah" insert the battery first. Proceed analog to 6.4 "Changing the battery".
- 4. Push the on/off switch  $\bullet$  on the left side of the unit.

5. Check that the display is operational.

6. The unit is switched off by operating the on/off  $\bullet$  switch.

**Attention:** Stored data remain stored in the unit even when it is switched off.

Date and time however do not continue to operate and must be reset using the PC sotware when the unit is switched on again.

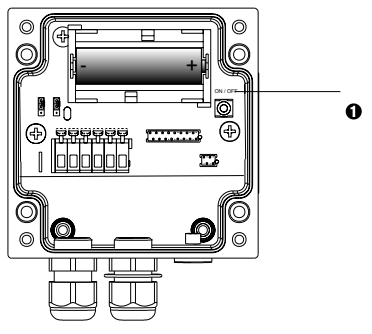

 $\mathbf{0} = \text{On/off}$  switch

 $\odot$  = Minus terminal (DC powered version)

 $\odot$  = Plus terminal (DC powered version)

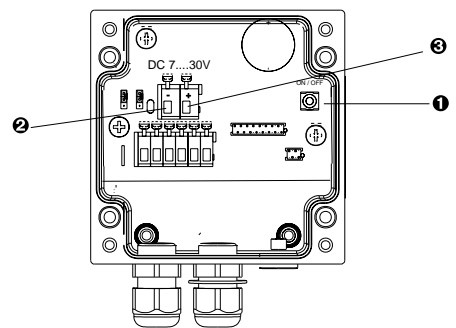

# **6.4 Changing the battery**

If the battery capacity goes under a minimum value during a measurement then the Low-Bat indication appears in the display.

In this case the unit continues to record data for approx. 30 days, but cannot be read out using the serial link and PC operating software. In order to obtain continuous recording the battery must be changed and the data in the memory must be read out.

# **Changing the battery:**

Open the unit cover and hinge downwards.

Switch the unit off using the on/off switch  $\bullet$ 

Check that the unit is switched off by monitoring the display.

Pull the battery out of the holding clamp.

**Attention:** In order to avoid data loss connect a new battery into the unit within 5 min.:

**Attention:** Note battery polarity. If incorrect the unit will not operate correctly.

Push the battery into the battery holder.

Switch the unit on using the on/off switch  $\mathbf 0$ .

Check the unit function by monitoring the display.

Close the unit cover.

**Attention:** First read out all stored data from the unit using the PC software.

Set up date and time using the PC software supplied.

If the battery is not changed within 30 days of the low battery display being active the unit changes into a stand-by mode. This means the display is turned off and data is no longer recorded.

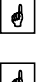

 $\theta$ 

# **7. PC software installation**

### **7.1 System requirements**

The following hardware and software requirements must be fulfilled for the installation and operation of the PC software:

- IBM PC or compatible computer (min. Pentium 166 MHz)
- Windows 95 / 98 / ME / NT4.0 / 2000 / XP
- Min. 64 MB RAM
- CD-ROM drive
- Mouse
- Screen resolution 800 x 600 Pixel
- free serial interface

### **Recommended minimum configuration**

- Pentium 400 MHz
- 128 MB main RAM
- 120 MB free hard drive memory
- Screen resolution 1024 x 768 Pixel

All names and descriptions used could be trade names of their individual users.

### **7.2 Installation**

Install the PC software package onto your computer.

Run the programme "setup.exe" from the CD-ROM and follow the on screen instructions.

If required the help/operating manual can be printed out once the software has been successfully installed.

d

# **8. Setting up unit using PC software**

An operating manual for the PC operating software can be found on the CD ROM. A basic requirement for unit set-up is that it can only be done when the unit is connected to the PC using the RS232 serial interface cable.

**Attention:** In order to make sure that the RS 232 plugs have made correct contact screw the retainers tightly into the corresponding connection on the computer as well as the data-logger.

1. Start the PC programme.

2. Now the unit can be integrated in the programme and can be set up using the PC. Please take note of the operating instructions/help integrated in the programme.

### **8.1 Basic settings**

The following can be set up in the menu point "Basic settings":

### **8.1.1 Unit identifier**

Here the unit can be given a new individual itentifier or the actual identifier can be changed.

### **8.1.2 NT/ST changeover Normal/summer time changeover**

If this parameter is active then the summer normal time changeover is automatically activated in the spring and autumn. If it is set to "No" then the changeover must be done manually.

### **8.1.3 NT/ST region**

This parameter sets the region for different summer/normal time changeover

### **8.1.4 Store**

Here the store mode is set up.

```
- Set-up possibility "Always"
```
Data storage is continuous at the preset store cycle.

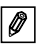

Hint: The preset storage cycle influences the storage capacity (see chap. 11).

- Set-up possibility, only in "Limit" Data storage is only in the case of set point limit condition.

- Set-up possibility "External control"

Here the analogue value recording is started and stopped by an external input signal.

Digital input Low —> Storage and integration not active. Digital input High —> Storage and integration active.

### **8.1.5 Stirage cycle**

Here the storage cycle for the analogue value and counter can be set up (1 minute to 24 hours).

 $|{\not\!{\!{\partial}}}$ 

Hint: The preset storage cycle influences the storage capacity (see chap. 11).

### **8.1.6 Display**

Set-up possibilities "Display". Here the data logger values that are to be indicated on the display can be set up. Here the set-up of scroll or frozen display can also be selected.

The following set-up selection is possible:

Scroll (The display changes in a 5 second display cycle):

- Analogue value —> digital value -> time (factory default)
- Analogue value —> time
- Analogue value —> digital value
- Digital value —> time

Frozen:

- Only analogue value
- Only digital value

### **8.1.7 Unit address**

Each unit that is operated using the serial interface must have an individual serial unit address (00 - 99).

### **8.2 Analogue input**

The following set-up can be done under the menu "Analogue input":

### **8.2.1 Identifier**

For exact identification of the measurement point an individual identification text can be entered here (max. 10 characters).

### **8.2.2 Input signal**

Here the input signal delivered by the sensor connected can be selected.

0 - 20 mA 4 - 20 mA 0-1V PT100°C PT100°F

### **8.2.3 Operating mode**

- Possible set-up "Inactive' Here the analogue input can be de-activated. There is no indication of the analogue value in the display.

- Possible set-up "Instantaneous value"

The recorded values are stored in the units' memory as an instantaneous value. Measurement scan time is every second. The instantaneous value can be indicated in the display. The instantaneous value is stored on the internal memory dependent on the set-up storage cycle.

- Possible set-up "Average/min./max."

The recorded values are stored in the units' memory as average/min./max. values. The instantaneous value is always indicated in the display.

The values are stored in a buffer memory during the storage cycle and once this has run out are accepted in the internal memory. The storage cycle can be set-up (1 minute to 24 hours).

Hint: The preset storage cycle influences the storage capacity (see chap. 11 memory capacity).

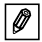

### **8.2.4 Engineering units**

Here the required engineering unit can be set up. On Pt100 is automatically set up to °C or °F.

### **8.2.5 Decimal point**

Here the decimal point position that is to be seen in the display can be set up. On Pt100 one decimal point is automatically set up.

### **8.2.6 Scale**

Set up the scale in this address (e.g. 0 - 10 bar). On Pt100 this is automatically set to -100°C to +400 °C, or -148°F to +752°F.

### **8.2.7 Power interference filter**

Select the frequency of the surrounding power supply (required in order to remove any possible interference from the surrounding power supply) (50 Hz or 60 Hz).

### **8.3 Analogue limits**

The following set-up can be made in the menu "Analogue limits":

### **8.3.1 Lower set point**

Enter the lower set point dependent on the selected engineering unit (e.g. 2 [bar]). Once this value is undercut a limit mark appears in the display (see chapter 6.1). Dependent on the set-up storage mode the data is only stored during limit set point condition (see chapter 8.1.4).

### **8.3.2 Upper set point**

Enter the upper set point dependent on the selected engineering unit (e.g. 10 [bar]). Once this value is undercut a limit mark appears in the display (see chapter 6.1). Dependent on the set-up storage mode the data is only stored during limit set point condition (see chapter 8.1.4).

### **8.3.3 Hysteresis**

The limit set point condition is removed once the signal has entered the normal range by at least the set-up hysteresis value.

### **8.4 Digital\Integration**

The following set-up possibilities are available in the menu "Digital\Integration":

### **8.4.1 Identifier**

For exact identification of the measurement point an individual identification text can be entered here (max. 10 characters).

### **8.4.2 Operating mode**

- Possible set-up "Inactive" Here the digital input can be de-activated. There is no indication of the analogue value in the display.

- Possible set-up "Impulse counter"

The digital input records the count sequence (how often is the contact closed?). The display shows the counter that is increased by 1 digit with every pulse. Here the engineering unit, decimal point and a factor can be set up here.

Storage and counter reset is done in the set-up memory cycle. The totaliser can be indicated in the display.

- Possible set-up "Operating time"

The digital input records the operating time (how long was the contact closed?).

Storage and counter reset is done in the set-up memory cycle. The operating time can be indicated in the display.

- Possible set-up "Integration"

The analogue value is integrated and the calculated value is indicated in the display. The engineering units, decimal point and a factor can be set-up. The time base is 1 second, that means the instantaneous value is multiplied with a preset factor every second and added to the counter. Storage and counter reset is done in the set-up memory cycle.

- Possible set-up "On/off events" With this set-up an event record can be made.

The date (dd.mm.yy) and time (hh:mm:ss) is recorded when

the digital input is activated (high  $\rightarrow$  low or low  $\rightarrow$  high). The scan cycle is 1 second. Indication is done using the event list in the PC software. Parallel to this the operating time is also recorded. Approx 1000 events (with 32 k) and 4000 events (with 128k) can be stored.

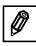

Hint: In this case the integrated values cannot be recorded.

### **8.5. Tele-Alarm**

The Tele-Alarm function offers the possibility to send a message to a computer with the necessary software installed or a cell phone using the land line telephone or mobile telephone network if the device goes into alarm condition or a digital input is activated.

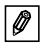

Note: The function, digital\integration' will no longer exist!

#### **8.5.1 Set-up possibilities ,with PC-Software'**

In an alarm condition a message will be sent to the PC software of the recipient.

#### **Telephone number:**

Number of the modem, to which the recipient is connected.

#### **Getting a dialling tone:**

If the modem is connected to a telephone network then the prefix number required, e.g. "0" is to be set up.

#### **8.5.2 Cell phone set-up possibility**

In the case of an alarm a short form message is transmitted to the cell phone of the recipient. This is only possible using a GSM terminal (e.g. from Siemens).

#### **Telephone number:**

The number of the recipients cell phone.

### **SMS-service number:**

In order to transmit a message to a cell phone using a GSM-terminal. The number is dependent on the cell phone network the SIM card in the GSM-terminal and can be requested from the respective network.

# **8.5.3 Set-up: ,Not active'**

No messages are transmitted in an alarm condition.

# **9. Using measured values**

### **9.1 Display actual measured values**

In order to display the actual measured values on-line connect the data-logger to the PC using the RS 232 serial interface cable.

Start the PC software and open the selection DISPLAY, position "Display instantaneous values".

Using the mouse cursor select the entry that you have created under "Unit identifier". A window is then opened displaying the actual values of individual channels.

### **9.2 Read out and display measured values**

The values stored in the data-logger can be transferred to the PC using the RS 232 interface.

If you want to delete the values from the data-logger go to READ OUT position "Read out measured values using interface/modem".

Using the mouse cursor select the entry that you have created under "Unit identifier". Transmission is started. Please take note of the information text displayed on screen.

Once data has been transmitted to the PC data base the measured values can be displayed either graphically or in tabular form. To select this go to menu point DISPLAY, position "Display values from data base".

### **9.3 Export measured values**

Using the function export measured values data can be transferred to spread sheets, e.g. MS Excel, for further calculation. Click menu point MISCELLANDEOUS, position "Export measured values" and select the required data-logger.

Once the details for SELECTION, MEASURED VALUES; FORMATTING have been entered acknowledge the entry using "OK". Enter the filename under which the exported data is to be saved and acknowledge with "OK".

# **10. Faults and cures**

Fault messages are indicated on the display as "E" followed by a four digit number.

Each number indicates a particular fault condition:

- $-$  "0" = no fault
- $n^*$  = fault is present

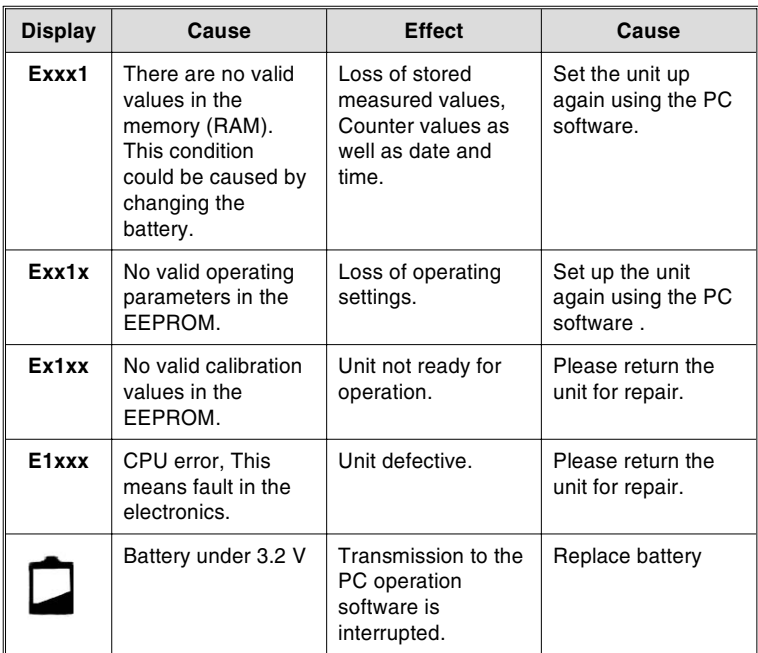

# **11. Memory capacity**

Using the following tables the memory capacity, in days, can be calculated for various input signals.

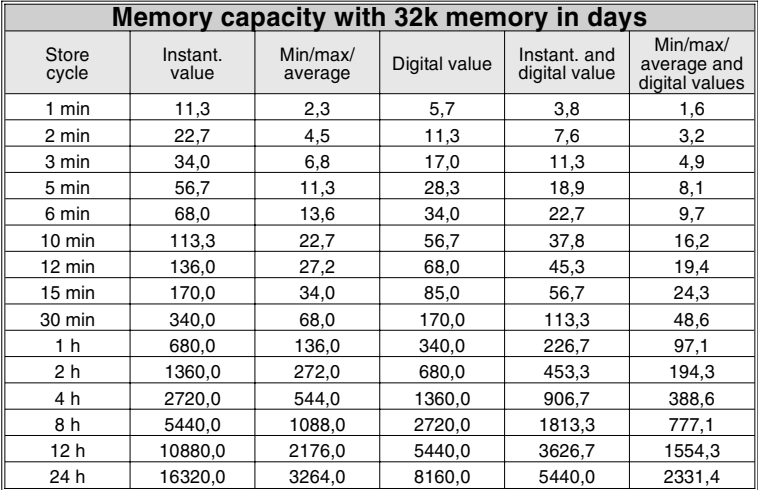

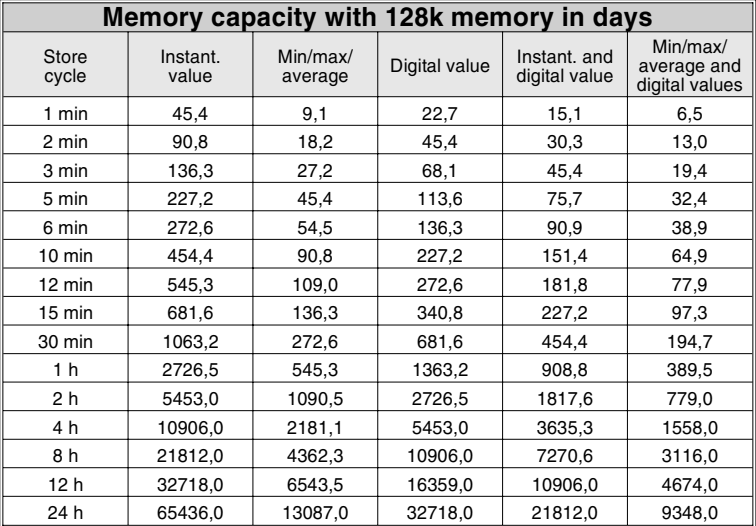

# **12. Technical data**

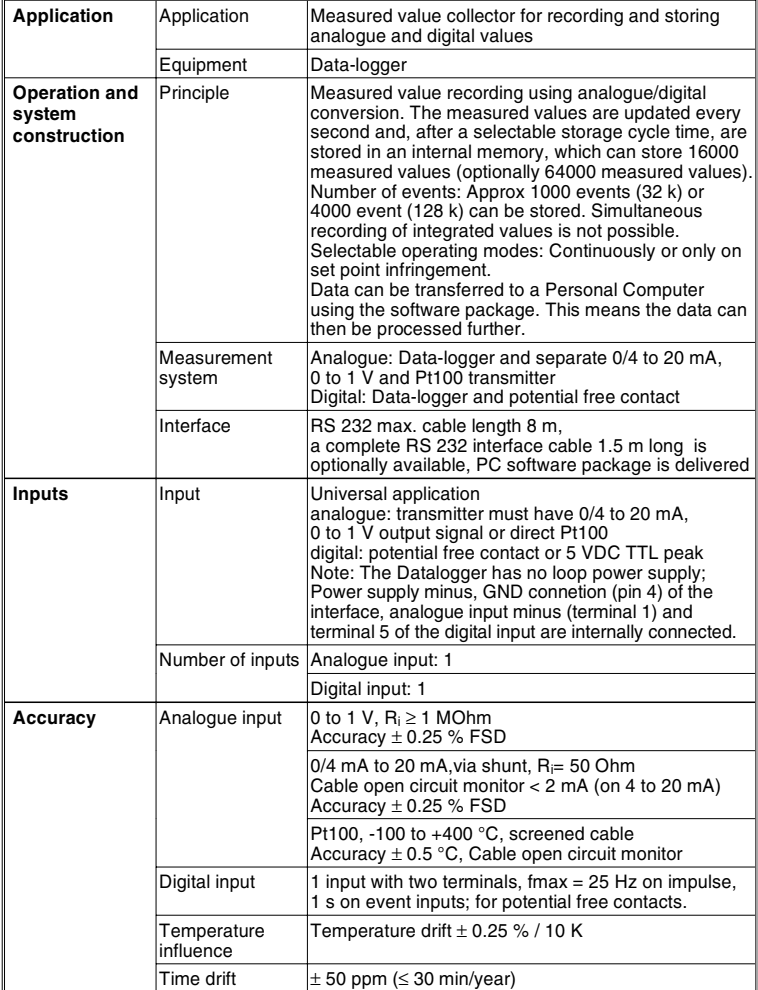

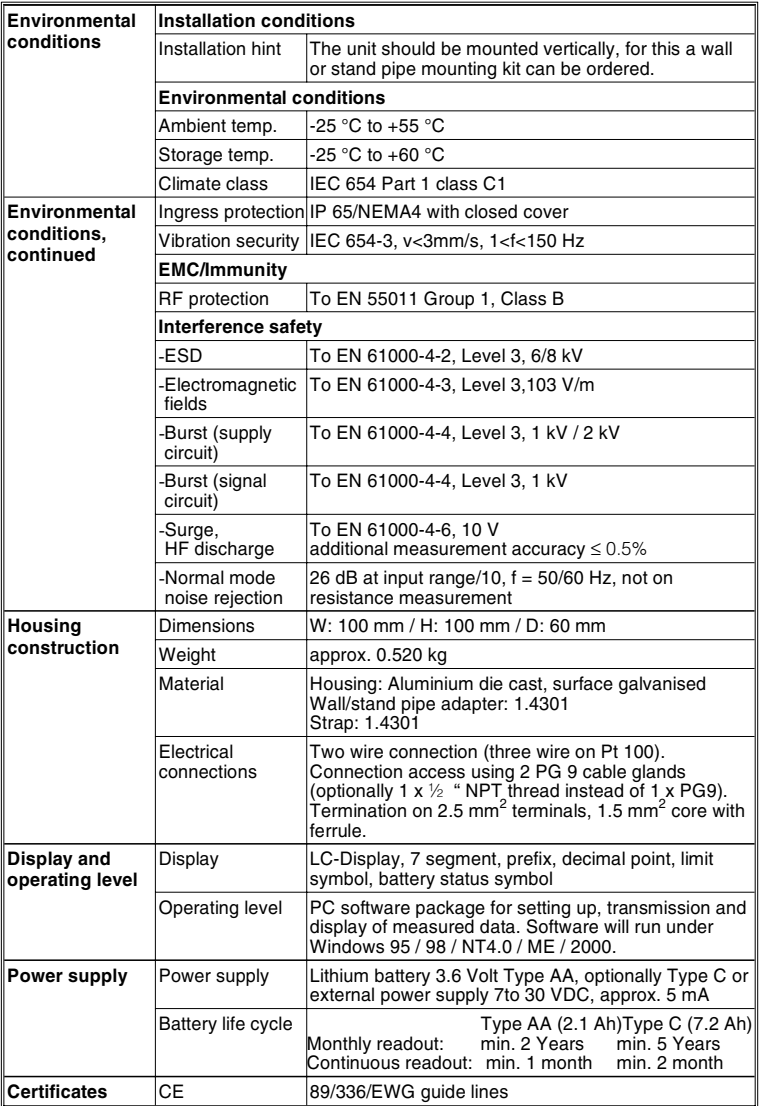

# **Technical alterations reserved**

# **13. Accessories and consumables**

(If you wish to order please contact your supplier)

### **Connection cable for the RS 232 serial interface**

Cable length 1.5 m with 9 pole Sub D plug IP 65 plug. RS232 interface cable for PCs Order No.: 50086167

Interface cable for Crossen Code: RDL10A-VL modems (incl. adaptor)

Adapter set for connection of two units to one modem: Order code: RDL10A-AA

### **Wall mounting kit**

Base plate in stainless steel,<br>thickness 1 mm

Order No.: 51000946

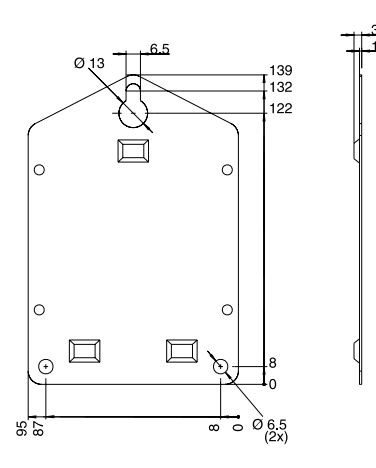

### **Stand pipe mounting kit**

Base plate in stainless steel, thickness 1.5 mm Order No.: 51000924

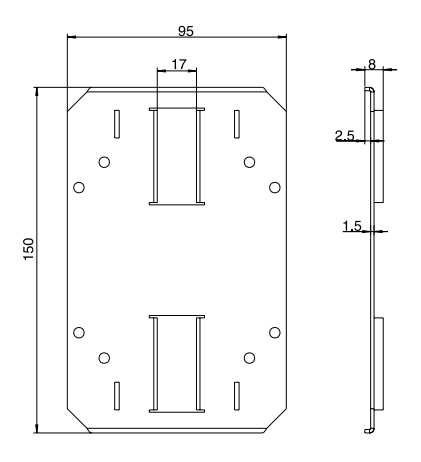

### **Pt 100 temperature sensor for retro-fitting into cable entry**

Measurement range: -25°C to +55°C

Pt 100 temperature sensor Order code: RDL10X-TA

### **3.6 Volt lithium battery**

Lithium battery Type AA; 2.1 AhOrder No.: 51000981 Lithium battery Type C; 7.2 Ah Order from: http://www.tadiranbat.com/index.php/tadiran-international-distributors

Lead seal kit
and seal in the Crder code: RDL10X-PA

# **Datalogger Betriebsanleitung**

(Bitte lesen, bevor Sie das Gerät in Betrieb nehmen) Gerätenummer:...........................

### **Datalogger Operating instructions**

(Please read before installing the unit) Unit number:................................

**Deutsch**

**English**

# **Datalogger Mise en service**

(A lire avant de mettre l'appareil en service) N° d'appareil:....................................

**Français 53 ... 78**

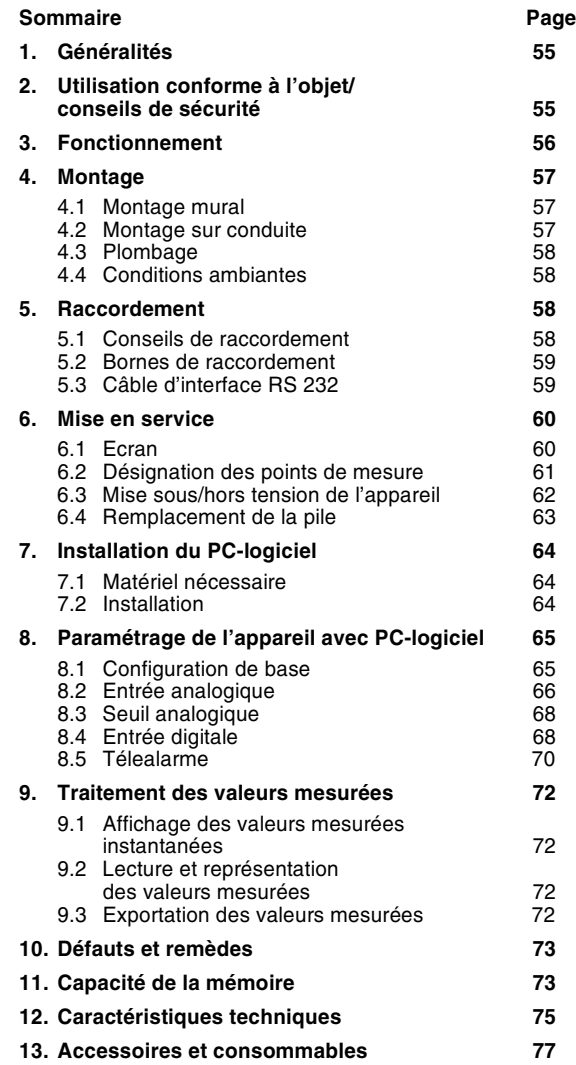

# 1. Généralités 2. Utilisation conforme à l'objet/conseils de sécurité

# **1. Généralités**

### **Dommages dus au transport**

Veuillez contacter le transporteur et le fournisseur.

### **Avez-vous le bon appareil ?**

Vérifiez la référence de commande figurant sur la plaque signalétique de l'appareil à l'aide du bulletin de livraison.

### **Veuillez tenir compte des symboles suivants :**

Remarque : conseils pour une mise en service plus aisée

Attention : le non-respect de l'instruction peut endommager l'appareil ou altérer son fonctionnement.

# **2. Utilisation conforme à l'objet/ conseils de sécurité**

Le data-logger a quitté nos établissements dans un état technique parfait.

Un fonctionnement sans danger n'est garanti que si les instructions sont scrupuleusement respectées.

- Les fils de raccordement de la pile ne doivent pas entrer en contact, sinon risque d'explosion.
- Veiller à la bonne polarité sinon risque d'endommagement de l'appareil.
- Ne pas jeter les piles usagées.
- N'utiliser l'appareil que dans la gamme de température prévue.

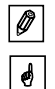

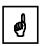

# **3. Fonctionnement**

Le data-logger est destiné à l'enregistrement des données indépendamment des conditions sur le terrain.

Voici les signaux d'entrée disponibles :

- 0 à1 V
- 0 à 20 mA
- 4 à 20 mA
- $-$  Pt 100

L'écran permet une lecture directe des grandeurs physiques. L'unité physique et les textes d'informations peuvent être inscrits individuellement.

Les valeurs mesurées sont enregistrées toutes les secondes.

Après traitement des données, le logiciel permet des présentations sous forme de tableau ou de graphique. Tous les paramètres du data-logger peuvent être configurés avec le logiciel (voir chapitre 8).

# **4. Montage**

L'appareil est prévu pour un montage mural et sur conduite. Des accessoires de montage peuvent être commandés en option (voir chapitre 13, accessoires et consommables).

# **4.1 Montage mural**

(Support pour montage mural, réf. 51000946)

Ouvrez le couvercle du boîtier et serrez les vis comme le montre le schéma ci-dessous.

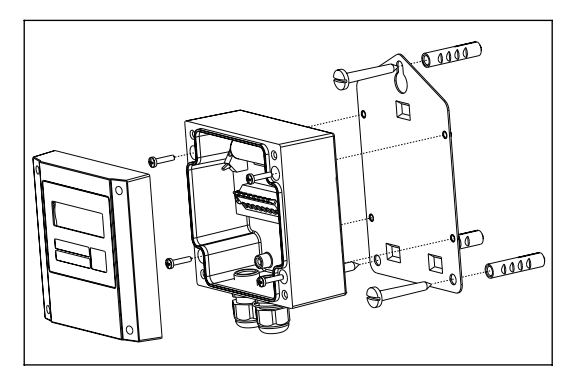

# **4.2 Montage sur conduite**

(Support pour montage sur conduite, réf. 51000924)

Ouvrez le couvercle du boîtier et serrez les vis comme le montre le schéma ci-dessous.

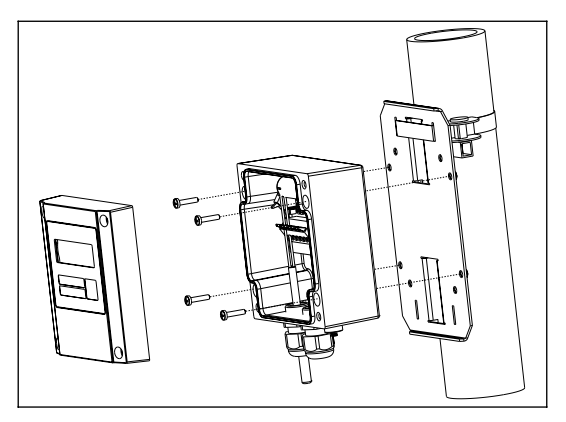

### **4.3 Plombage**

Votre data-logger peut être plombé. Il suffit de faire passer un fil dans les vis à travers les trous.

(Kit de plombage, réf. RDL10X-PA)

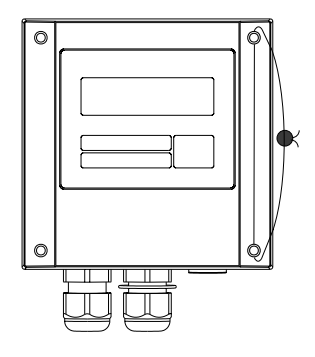

### **4.4 Conditions ambiantes**

Eviter les champs électromagnétiques puissants (voir caractéristiques techniques). Protection IP 65 Gamme de température de service : -25 à +55°C.

# **5. Raccordement**

### **5.1 Conseils de raccordement**

En cas de risque de transients puissants sur des câbles de signal longs, prévoir un branchement à un parafoudre.

L'utilisation de câbles de signal blindés est conseillée avec :

- les thermorésistances
- l'interface sérielle

Attention :

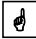

Le pôle négatif de la tension d'alimentation, la terre (broche 4) de l'interface, le pôle négatif (borne 1) de l'entrée analogique et la borne 5 de l'entrée digitale sont reliés entre eux en interne. Si deux boucles de masse sont possibles, utiliser un séparateur adéquat (par ex. séparation galvanique de l'interface sérielle).

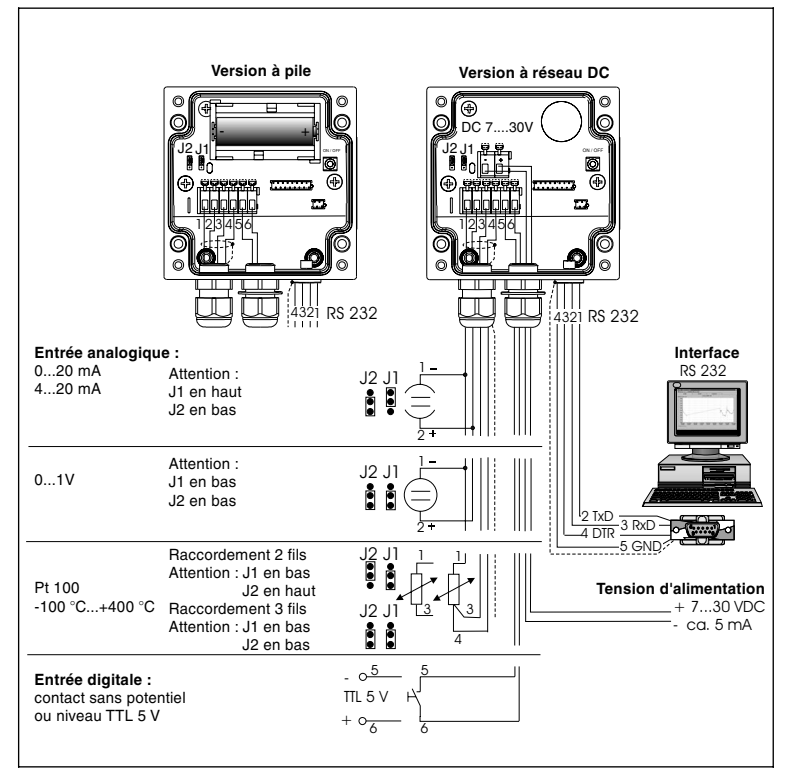

## **5.2 Bornes de raccordement**

## **5.3 Câble d'interface RS 232**

Relier le data-logger au PC avec le câble d'interface RS 232.

Le logiciel permet :

- la configuration du data-logger
- le transfert et le traitement des valeurs du data-logger vers le PC.

Attention :

- Serrez correctement les vis de maintien du connecteur RS 232 sous l'appareil ; un mauvais contact peut entraîner des problèmes de transfert de données entre le data-logger et le PC.
- La pile se vide plus rapidemment lorsque l'interface sérielle est raccordée. Retirer le câble si elle n'est pas utilisée ou utiliser la version avec alimentation externe.

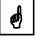

# **6. Mise en service**

### **6.1 Ecran**

Voici les symboles visibles lorsque l'appareil est en service.

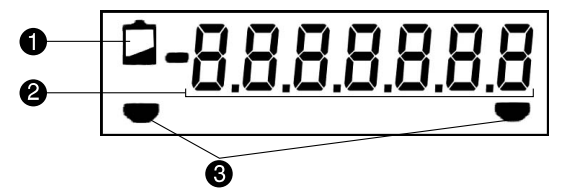

### **Symbole Low-Bat**

Version de batterie :

Après un affichage Low Bat, la mesure se poursuit pendant env. encore 30 jours. Une lecture via le logiciel n'est plus possible. La pile doit être remplacée (voir 6.4 Remplacement de la pile).

Version réseau DC :

Une éventuelle coupure de l'alimentation de max. 2 heures est possible. Une lecture via le logiciel n'est plus possible lorsque le symbole Low Bat s'affiche. Le datalogger doit d'abord être mis sous tension. Si la coupure de courant dure plus de 24 heures, les données mémorisées au préalable ne sont plus disponibles. Après une panne de longue durée il convient de vérifier la date et l'heure.

### **Bloc numérique à 7 digits**

Dans l'affichage apparaissent les données en alternance ou non, selon le mode d'affichage réglé (voir chap. 8.1.6).

**Attention :** selon le paramétrage des entrées, l'affichage peut être différent. Si par ex. aucune entrée digitale n'est activée, celle-ci ne sera pas affichée.

### **Repères de seuil**

L'appareil peut surveiller deux seuils en interne, qui sont définis avec PC-logiciel. Lorsque l'appareil reconnaît un dépassement de seuil par excès ou par défaut, le symbole correspondant s'affiche à l'écran.

Exemple : attribuez au symbole gauche un seuil bas et au symbole droite un seuil haut.

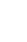

₫

# **6.2 Désignation des points de mesure**

La face avant possède deux zones d'inscription.

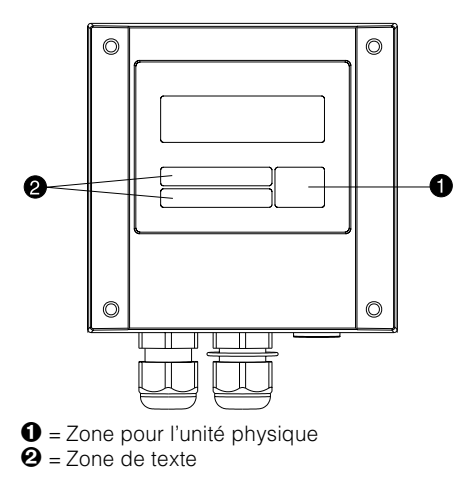

## **Inscription :**

- Dégraissez et nettoyez la face avant (par ex. avec de l'alcool).
- Utilisez un feutre résistant aux U.V. et étanche à l'eau.

### **6.3 Mise sous/hors tension de l'appareil**

L'appareil est livré hors tension.

#### **Mise en service**

- 1. Ouvrir le couvercle de l'appareil.
- 2. Oter le couvercle en le rabattant vers le bas.
- 3. Pour l'option "Préparé pour pile 3,6 V; 7,2 Ah", mettre tout d'abord la pile en place. Procéder selon 6.4 Remplacement de la pile.
- 4. Appuyer sur la touche de gauche de l'appareil  $\bullet$ .
- 5. Vérifier si l'affichage fonctionne correctement.
- 6. Appuyer de nouveau sur la touche de gauche  $\bullet$ , l'appareil est de nouveau hors tension.

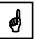

**Attention :** les données sont conservées dans la mémoire, même après mise hors tension de l'appareil. La date et l'heure ne sont pas mises à jour, il faut les entrer dans PC-logiciel après une nouvelle mise sous tension.

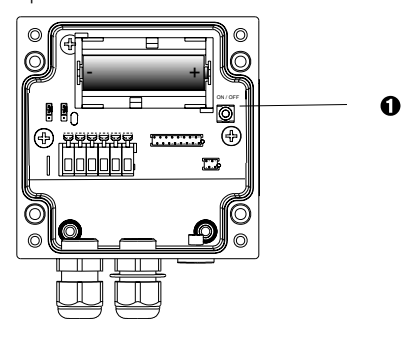

 $\mathbf{\Theta}$  = Touche

 $\mathbf{\Theta} =$  Borne - (version DC)

 $\mathbf{\Theta}$  = Borne + (version DC)

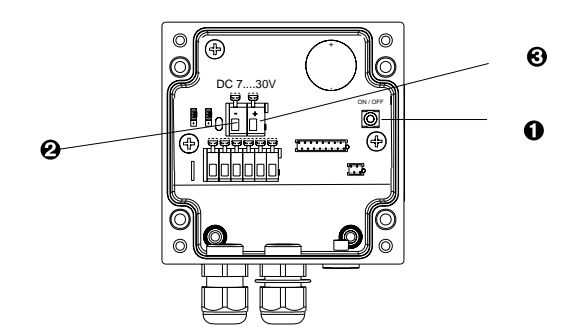

# **6.4 Remplacement de la pile**

Si la pile n'atteint plus la capacité minimale pendant une mesure, l'affichage Low Bat s'allume. Dans ce cas l'appareil enregistre les données pendant env. 30 jours encore, mais ne peut plus être lu par liaison sérielle par le logiciel. Pour garantir un enregistrement sans faille, il faut remplacer la batterie et faire une lecture des données contenues dans la mémoire par le logiciel.

### **Remplacement de la pile**

### **Ouvrir le couvercle et le rabattre vers le bas.**

Mettre l'appareil hors tension avec la touche  $\mathbf 0$ .

S'assurer à l'écran que l'appareil est bien hors tension.

Appuyer sur les ressorts de la pile, dégager cette dernière.

**Attention :** Pour éviter une perte de données, installez la nouvelle pile en moins de 5 minutes.

**Attention :** Veiller à la polarité de la pile, risque d'endommagement en cas d'inversion.

Installer la pile

Mettre l'appareil sous tension avec la touche  $\bullet$ .

Vérifier le bon fonctionnement à l'écran.

Fermer le couvercle.

Effectuer d'abord une lecture des données mémorisées.

Mettre la date et l'heure à jour dans PC-logiciel.

Si la pile n'est remplacée dans les trente jours après apparition du symbole Low-Bat, l'appareil passe au mode stand-by, l'écran est éteint, aucune mesure n'est enregistrée.

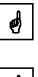

# **7. Installation du logiciel PC**

## **7.1 Conditions requises**

Pour l'installation et l'utilisation de logiciels PC il faut que les conditions suivantes en matière de hardware et de software soient remplies :

- PC IBM ou compatible à partir de Pentium 166 MHz
- Mémoire principale 64 MB (RAM)
- Lecteur CD-ROM
- Souris
- Résolution écran 800x 600 Pixel
- Windows 95/98/ME/NT 4.0/2000/XP
- Interface sérielle libre

Configuration minimale recommandée :

- Pentium 400 MHz
- Mémoire principale 128 MB (RAM)
- Capacité disque dur disponible 120 MB
- Résolution écran 1024 x 768 Pixel

# **7.2 Installation**

Installer le logiciel sur l'ordinateur. Pour ceci, exécuter le programme "setup.exe" de la CD-ROM et suivre les instructions affichées à l'écran. Le cas échéant, il est possible d'imprimer les instructions d'aide après installation du programme.

# **8. Paramétrage de l'appareil avec PC-logiciel**

Des instructions d'utilisation du logiciel de commande PC se trouvent sur le CD-ROM. La condition préalable au paramétrage de l'enregistreur est qu'il soit relié au PC par le biais d'un câble interface RS 232.

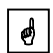

1. Chargez le logiciel PC

2. Reliez ensuite votre appareil et configurez le par PC. Tenir compte des conseils/aides du programme

### **8.1 Configuration de base**

Les réglages suivants sont possibles dans le menu "Configuration de base" :

### **8.1.1 Identification appareil**

Vous pouvez entrer ici une désignation pour l'enregistreur ou modifier la désignation actuelle

## **8.1.2 Changement HH/HE**

Si ce paramètre est activé, l'horaire d'hiver resp. d'été sera automatiquement réglé au printemps et en automne. Pour un réglage "Non", ceci devra être effectué manuellement.

## **8.1.3 HH/HE région**

Sélection des spécificités ( Europe/USA ) en matière d'horaire d'hiver/horaire d'été.

### **8.1.4 Mémoriser**

Vous pouvez définir ici le mode de mémorisation :

- Réglage "toujours"

La mémorisation des données a lieu en continu dans le cycle de mémorisation réglé.

Remarque : le cycle de mémorisation réglé influence la capacité de mémoire (voir chap. 11)

- Réglage "en cas de seuil"

La mémorisation des données a seulement lieu en cas de

ا ۾ ا

dépassement de seuil

- Réglage "Commande externe"

La représentation des valeurs analogiques est générée et stoppée par un signal externe.

Entrée digitale low à mémorisation et intégration non actives Entrée digitale high à mémorisation et intégration actives

### **8.1.5 Cycle de mémorisation**

Il est possible de régler ici le cycle de mémorisation pour la valeur analogique et le compteur (1 minute à 24 heures)

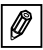

Remarque : le cycle de mémorisation influence la capacité de mémoire (voir chap. 11).

### **8.1.6 Affichage**

Réglage "affichage". On peut régler ici quelle valeur doit être représentée sur l'affichage du datalogger. On pourra choisir entre un affichage alterné ou non.

Les réglages suivants sont possibles :

Alterné (l'affichage alterne toutes les 5 secondes) :

- valeur analogique valeur digitale heure (réglage usine)
- valeur analogique heure
- valeur analogique valeur digitale
- valeur digitale heure

Non alterné :

- seulement valeur analogique
- seulement valeur digitale

### **8.1.7 Adresse unité**

Chaque appareil utilisé par le biais de l'interface sérielle doit avoir sa propre adresse (00 - 99)

# **8.2 Entrée analogique**

Les réglages suivants sont possibles dans le menu entrée analogique.

# **8.2.1 Désignation**

Pour une identification précise du point de mesure on pourra entrer ici une désignation (max. 10 caractères)

# **8.2.2 Entrée signal**

Vous pouvez sélectionner ici le signal d'entrée que délivre le capteur raccordé. 0-20 mA 4-20 mA  $0-1$  V 0-2 PT100°C 0-3 PT100°F

# **8.2.3 Mode fonction**

Réglage "inactif" L'entrée analogique peut être désactivée ici. Aucune valeur analogique ne sera affichée.

Réglage "valeur instantanée"

Les données dans la mémoire interne sont mémorisées comme valeurs instantanées. La mémorisation se fait toutes les secondes. La valeur instantanée peut être représentée dans l'affichage. Selon le cycle de mémorisation réglé, la valeur instantanée est reprise dans la mémoire de données interne.

Réglage "/Min/Max/Moyenne"

Les données déterminées dans la mémoire interne sont mémorisées comme valeurs min/max/moyenne. Sur l'afficheur la valeur instantanée apparaît toujours encore.

Les valeurs sont mémorisées temporairement pendant le cycle de mémorisation réglé et, après écoulement de ce temps, reprises dans une mémoire interne. Le cycle de mémorisation est réglable (1 minute à 24 heures).

Remarque : Le cycle de mémorisation réglé influence la capacité de mémoire (voir aussi chapitre 11 capacité de mémorisation)

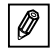

### **8.2.4 Unité technique**

On peut entrer ici l'unité de process correspondante. Pour la PT 100 celle-ci est réglée de manière fixe sur °C ou °F.

### **8.2.5 Point décimal**

On peut entrer ici la position de la décimale qui doit être affichée. Pour la Pt 100 celle-ci est réglée sur une décimale.

### **8.2.6 Echelle**

Déterminer ici l'échelle (par ex. 0 - 10 bar). Pour la Pt 100 celleci est réglée de manière fixe sur -100°C à +400°C ou -148°F à +752°F.

### **8.2.7 Amortissement principal**

Sélectionner la fréquence du réseau avoisinant (nécessaire pour supprimer d'éventuels parasites du réseau) (50 Hz ou 60 Hz).

### **8.3 Seuil analogique**

Les réglages suivants sont possibles dans le menu "seuil analogique".

### **8.3.1 Seuil bas**

Entrer ici le seuil bas en fonction de l'unité de process choisie (par ex. 2 bar). Lorsque cette valeur n'est pas atteinte, une marque de seuil apparaît sur l'afficheur (voir chap. 6.1). Selon le mode de mémorisation réglé, la mémorisation des données n'est effectuée que pour la durée d'un dépassement de seuil (voir chap. 8.1.4).

### **8.3.2 Seuil haut**

Entrer ici le seuil haut en fonction de l'unité de process choisie (par ex. 10 bar). Lorsque cette valeur est dépassée, une marque de seuil apparaît dans l'affichage (voir chap. 6.1). Selon le mode de mémorisation réglé, la mémorisation des données n'est effectuée que pour la durée d'un dépassement de seuil (voir chap. 8.1.4).

# **8.3.3 Hystérésis**

L'état du seuil est seulement supprimé lorsque le signal se trouve à nouveau en mode normal.

# **8.4 Entrée digitale**

Les réglages suivants sont possibles dans le menu "Entrée digitale".

# **8.4.1 Désignation**

Pour une identification du point de mesure il es possible d'entrer ici une désignation (max. 10 caractères).

## **8.4.2. Mode fonction**

Réglage "inactif"

L'entrée digitale peut être désactivée ici. Aucune valeur ne sera affichée.

Réglage "Compteur d'impulsions"

L'entrée digitale enregistre les comptages (combien de fois un contact a été fermé). L'afficheur indique le compteur qui augmente de 1 à chaque impulsion. On pourra définir l'unité de process, la position de la décimale et un facteur.

La mémorisation et la remise à zéro du compteur se font dans le cycle de mémorisation réglé. Le compteur totalisateur peut être affiché.

Réglage "Compteur temps"

L'entrée digitale enregistre la durée de fonctionnement (pendant combien de temps le contact a été fermé) La mémorisation et la remise à zéro du compteur se font dans le cycle de mémorisation. La durée de fonctionnement peut être affichée.

### Réglage "Intégration"

Le signal analogique est intégré et de ce fait la quantité déterminée est affichée. On peut régler l'unité de process, la position de la décimale, et un facteur. La base de temps de l'intégration est 1 seconde, c'est à dire la valeur analogique momentanée est multipliée toutes les secondes par le facteur réglé et additionnée au compteur. La mémorisation et la remise à zéro du compteur se font dans le cycle de mémorisation réglé.

Réglage "Message on/off"

Avec ce réglage il est possible de procéder à un enregistrement d'événement.

Lors de la commutation de l'entrée digitale (high à low ou low à high), la date (jj:mm:aa) et l'heure (hh:mm:ss) sont mémorisées. Le cycle d'échantillonnage est de 1 seconde. La représentation est effectuée dans la liste des événement du logiciel PC. En parallèle est enregistrée la durée de fonctionnement. On pourra mémoriser env. 1000 messages (pour 32 k) ou 4000 messages (pour 128 k).

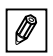

Remarque : la mémorisation simultanée de quantités intégrées n'est pas possible.

### **8.5 Téléalarme**

Teléalarms offre la possibilité, dans le cas d'un dépassement de seuil ou de la commutation de l'entrée digitale, d'envoyer un message par le biais d'un réseau téléphonique ou de téléphonie mobile à un ordinateur avec logiciel PC ou à un téléphone portable.

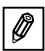

Remarque : la fonction "Digital/Intégration"n´est pas possible en combinaison avec la fonction téléalarme

### **8.5.1 Possibilité de réglages sur 'logiciel PC'**

En cas d'alarme un message est envoyé au logiciel PC du destinataire.

### **Numéro de téléphone :**

Numéro de téléphone auquel le destinataire est raccordé.

### **Centrale téléphonique :**

Si le modem est raccordé à un poste secondaire d'une installation téléphonique, on indique ici le pré-fixe pour l'obtention d'une ligne extérieure, par ex. 0.

### **8.5.2 Possibilité de réglages sur 'portable'**

En cas d'alarme un bref message est envoyé au portable du destinataire. Ceci est seulement possible via un terminal GSM (par ex. TC35 de Siemens).
### **Numéro de téléphone :**

Numéro du portable du destinataire.

### **Numéro service SMS :**

Pour l'envoi d'un message à un portable via terminal GSM. Le numéro dépend de l'opérateur de la carte SIM dans le terminal GSM et peut dans ce cas être demandé.

### **8.5.3 Possibilité de réglages 'non active'**

Aucun message n'est envoyé en cas d'alarme.

### **9. Traitement des valeurs mesurées**

### **9.1 Affichage des valeurs mesurées instantanées**

Pour avoir un affichage en ligne des valeurs mesurées, le PC doit être relié au data-logger avec un câble sériel RS 232.

Lancer PC-logiciel et ouvrir la fenêtre de sélection avec "VISUALISATION" "affichage des valeurs mesurées instantanées".

Cliquer avec le pointeur de la souris sur l'entrée définie sous "identification appareil". La fenêtre dans laquelle figurent les valeurs mesurées instantanées des diverses voies s'ouvre.

### **9.2 Lecture et représentation des valeurs mesurées**

Les données mémorisées dans le data-logger peuvent être transmises vers le PC via l'interface sérielle RS 232.

Si l'on souhaite lire les données du data-logger après le transfert, il faut aller sur LECTURE "lecture mémoire port série/modem".

Cliquer sur l'entrée définie dans "nom de l'appareil", le transfert commence. Pendant ce temps, lire les informations affichées à l'écran.

Une fois les valeurs transmises, elles peuvent être traitées pour une représentation sous forme de graphique ou de tableau. Pour ceci, aller sur VISUALISATION (valeurs enregistrées), etc.

### **9.3 Exportation des valeurs mesurées**

Les valeurs mesurées peuvent être exportées vers un tableur du type MS EXCEL. Cliquer sur DIVERS "exporter données" (EXCEL), puis sélectionner le data-logger.

Après les diverses sélections dans SELECTION, VALEURS MESUREES et FORMATAGE, confirmer avec "OK". Entrer le nom du fichier des valeurs exportées et confirmer avec "OK".

## **10. Défauts et remèdes**

Les messages de défaut sont signalés par un "E" suivi d'un nombre à 4 digits.

Chaque chiffre a une signification :

- $-$  "0" = pas d'erreur
- "1" = présence d'erreur

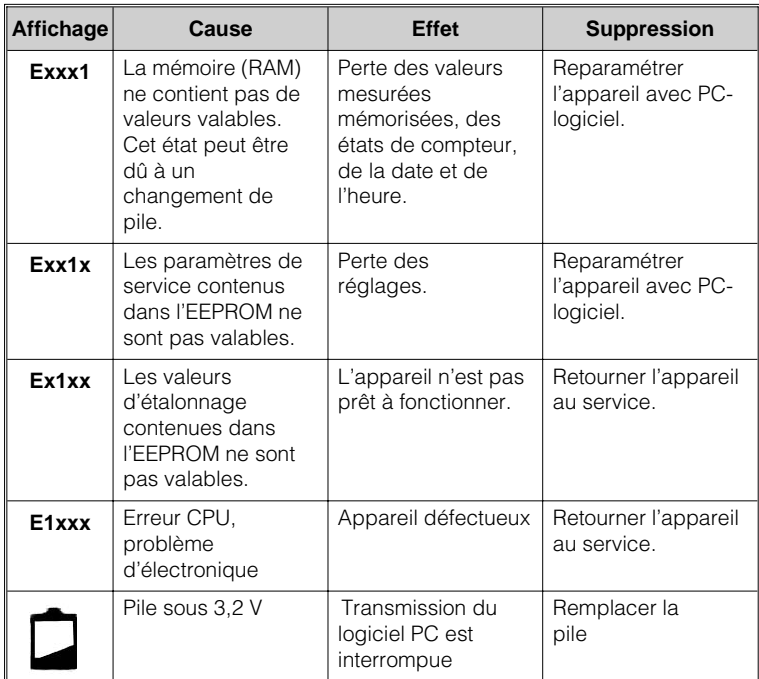

## **11. Capacité de la mémoire**

Dans les tableaux ci-dessous figurent la durée de mémorisation en jours des divers signaux d'entrée.

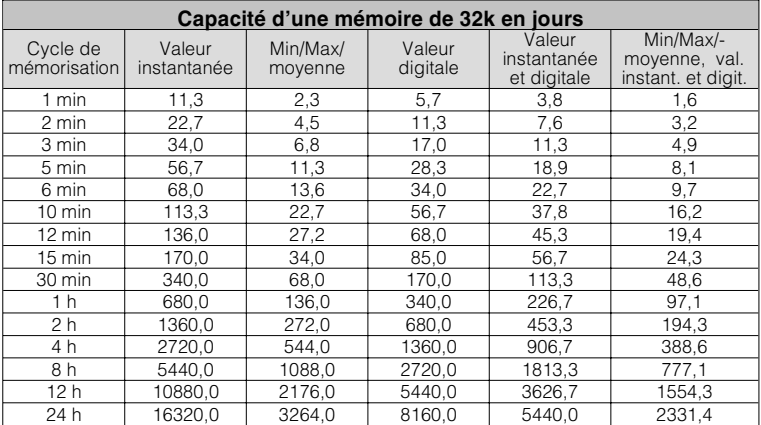

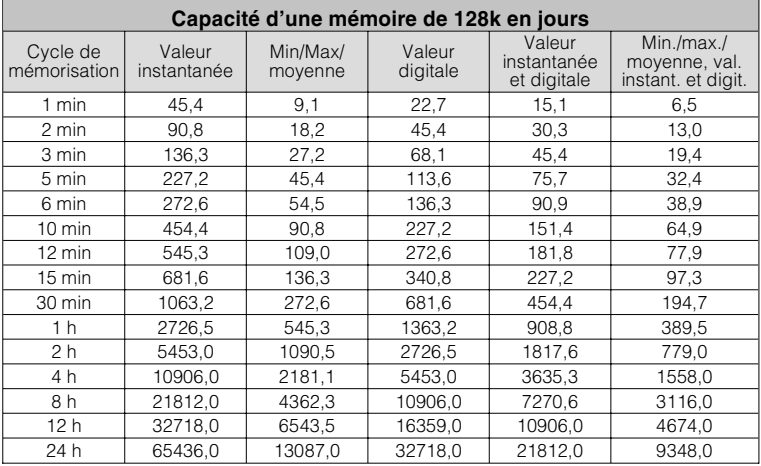

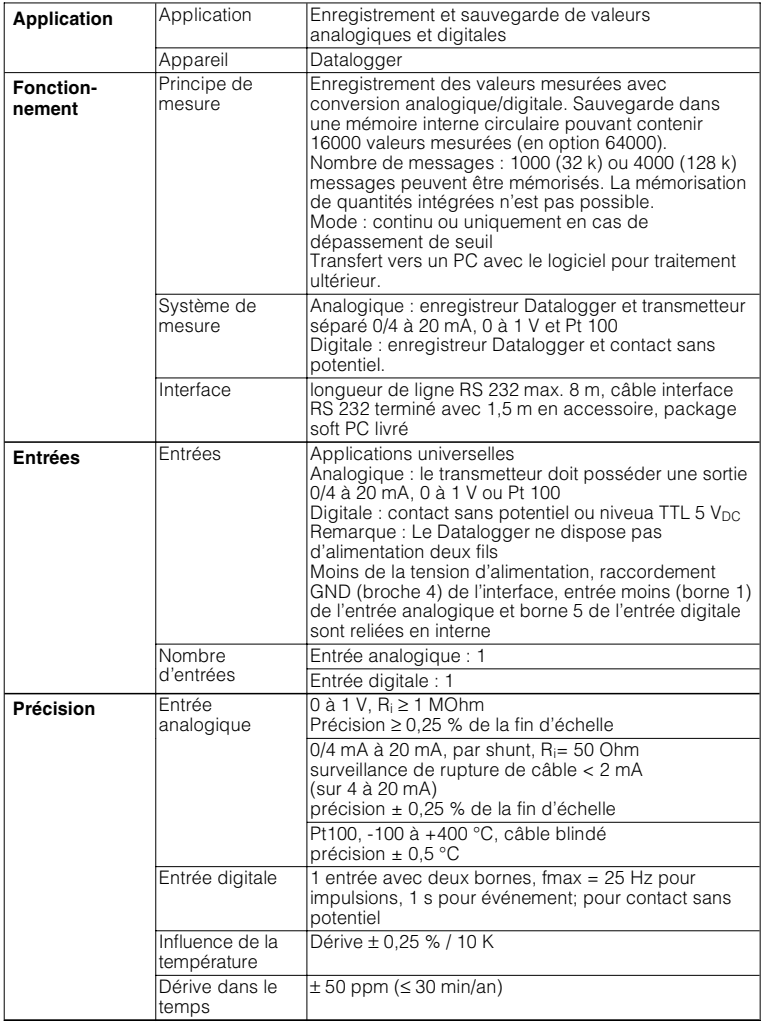

# **12. Caractéristiques techniques**

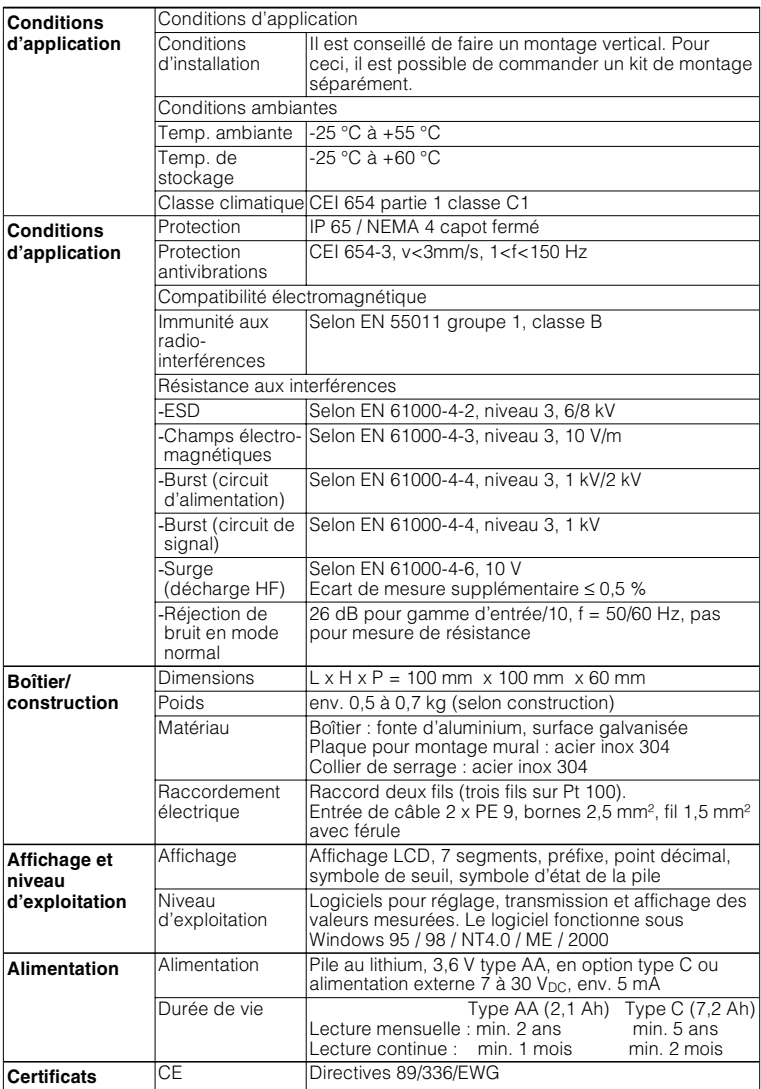

## **13. Accessoires et consommables**

(Veuillez contacter Fournisseur)

### **Câble de liaison de l'interface RS 232**

Longueur de câble 1,5 m avec connecteur submin. D 9 broches, connecteur IP 65 :

Câble d'interface RS 232 réf. 50086167 pour le paramétrage de l'appareil.

Câble d'interface réf. RDL10A-VL pour liaison modem

Set d'adaptateurs pour le raccordement de 2 appareils à un modem. N° réf. : RDL10A-AA

### **Support pour montage mural**

Plaque de maintien en V2A, épaisseur 1 mm réf. 51000946

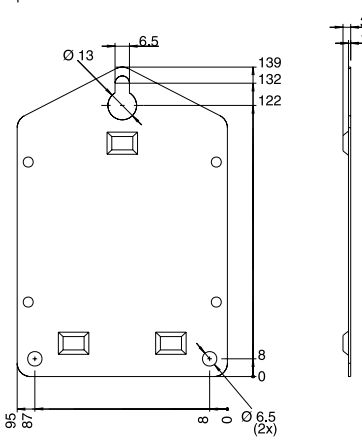

### **Support pour montage sur conduite**

Plaque de maintien en V2A, épaisseur 1,5 mm réf. 51000924

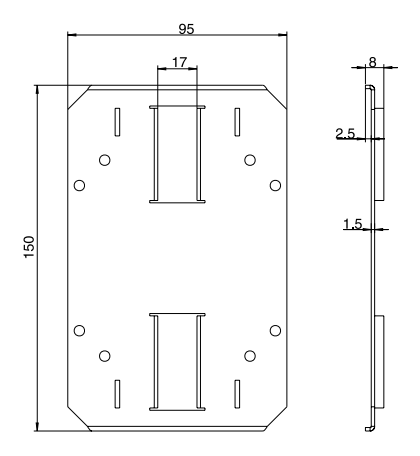

### **Sonde de température Pt 100 pour montage ultérieur**

Gamme de température : -25°C à +55°C

Thermorésistance Pt 100 réf. RDL10X-TA

### **Pile lithium 3,6 V type AA**

Pile lithium type AA; 2,1 Ah réf. 51000981

Pile lithium type C; 7,2 Ah Commande possible via Internet: http://www.tadiranbat.com/index.php/tadiran-international-distributors

Kit de plombage réf. RDL10X-PA

Raum für Notizen / Notes:

Raum für Notizen / Notes:

www.endress.com/worldwide

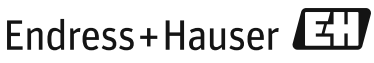

People for Process Automation

BA00123R/09/A3/01.11